Nous vous félicitons d'avoir acheté le Sony Ericsson K850i. Capturez et partagez des moments de qualité. Pour obtenir du contenu complémentaire pour votre téléphone, visitez [www.sonyericsson.com/fun](http://www.sonyericsson.com/fun).

Pour obtenir une série d'outils, bénéficier d'un stockage en ligne gratuit, profiter d'offres spéciales, être informé des nouveautés et des concours, enregistrez-vous dès maintenant sur [www.sonyericsson.com/myphone](http://www.sonyericsson.com/myphone).

Pour obtenir une assistance produit, visitez [www.sonyericsson.com/support](http://www.sonyericsson.com/support).

# Accessoires – Plus pour votre téléphone

Kit pour téléphone avec appareil photo IPK-100

Protection optimale pour votre téléphone.

# Oreillette Bluetooth™ HBH-IV835

Elégance discrète et excellence du son.

# Support de bureau CDS-65

Le meilleur assistant de votre téléphone : connectez un câble USB, un chargeur et un mains libres.

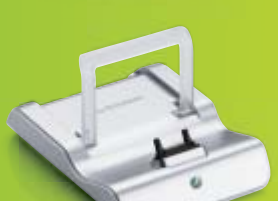

Ces accessoires peuvent être achetés séparément, mais risquent de ne pas être disponibles sur tous les marchés. Pour voir toute la gamme, visitez [www.sonyericsson.com/accessories](http://www.sonyericsson.com/accessories).

# Table des matières

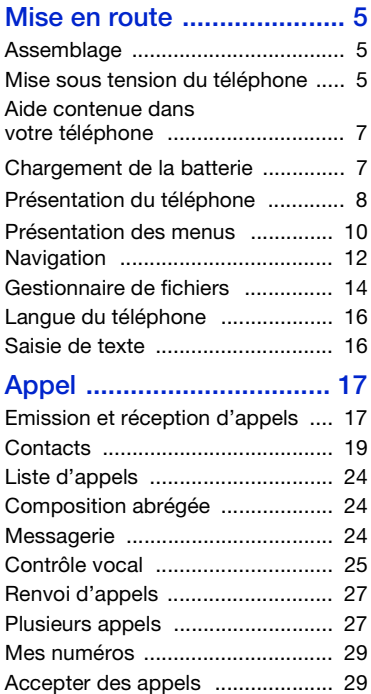

[Numérotation restreinte ................ 30](#page-31-0)

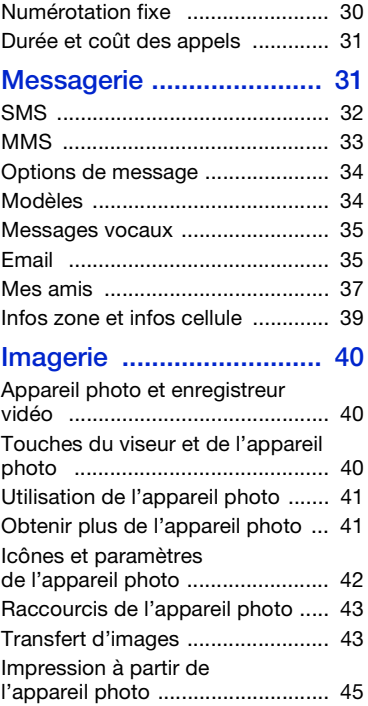

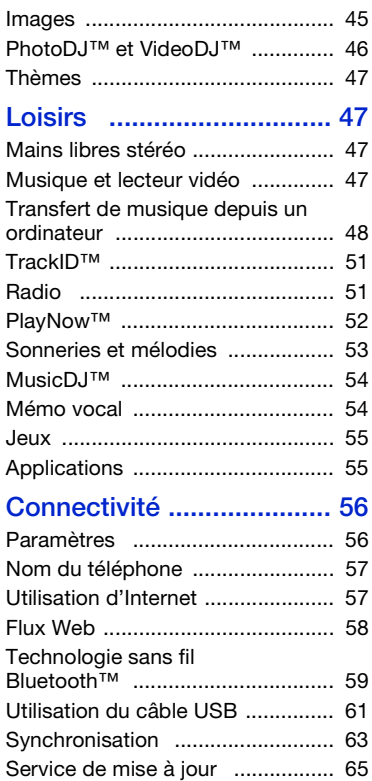

# Fonctions [supplémentaires .............. 66](#page-67-0) [Alarmes ......................................... 66](#page-67-1) [Agenda ......................................... 67](#page-68-0) [Tâches .......................................... 69](#page-70-0) [Mémos .......................................... 69](#page-70-1) Minuterie, chronomètre [et calculatrice ............................... 70](#page-71-0) [Aide-mémoire ............................... 70](#page-71-1) [Profils ............................................ 72](#page-73-0) [Heure et date ................................ 72](#page-73-1) [Verrous ......................................... 72](#page-73-2)

# [Dépannage ....................... 75](#page-76-0)

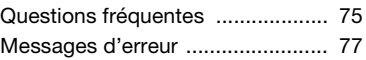

# Informations [importantes ...................... 78](#page-79-0)

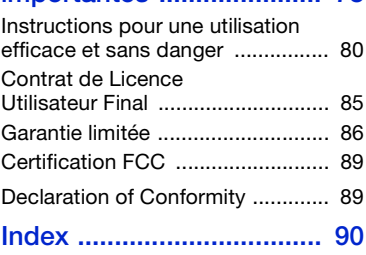

# 2 Table des matières

#### Sony Ericsson K850i

UMTS 2100 GSM 900/1800/1900

Ce Guide de l'utilisateur est publié par Sony Ericsson Mobile Communications AB ou sa filiale nationale sans aucune garantie. Sony Ericsson Mobile Communications AB peut procéder en tout temps et sans préavis à toute amélioration et à toute modification à la suite d'une erreur typographique, d'une erreur dans l'information présentée ou de toute amélioration apportée aux programmes et/ou au matériel. De telles modifications seront toutefois intégrées aux nouvelles éditions de ce Guide de l'utilisateur. Tous droits réservés.

©Sony Ericsson Mobile Communications AB, 2007 Numéro de publication : 1201-4344.1 Remarque :

Certains services présentés dans ce Guide de l'utilisateur ne sont pas pris en charge par tous les réseaux. Cela s'applique aussi au numéro d'urgence international 112.

Veuillez contacter votre opérateur réseau ou votre fournisseur de services si vous n'êtes pas certain de la disponibilité d'un service donné.

Il est conseillé de lire attentivement les chapitres Instructions pour une utilisation efficace et sans danger et Garantie limitée avant d'utiliser votre téléphone mobile.

Votre téléphone mobile permet de télécharger, stocker et de transférer d'autres éléments tels que des sonneries. L'utilisation d'un tel contenu peut être limité ou interdit par des droits de tiers, notamment, mais sans limitation, des restrictions imposées par la législation sur les droits d'auteur en vigueur. Vous êtes personnellement responsable du contenu supplémentaire que vous téléchargez ou transmettez à partir de votre téléphone mobile, pour lequel la responsabilité de Sony Ericsson ne peut en aucun cas être engagée. Avant d'utiliser un quelconque élément du contenu supplémentaire,

vérifiez si vous possédez la licence adéquate ou si vous y êtes autorisé. Sony Ericsson ne garantit pas la précision, l'intégrité ou la qualité d'un contenu supplémentaire ou d'un contenu tiers. En aucun cas Sony Ericsson ne peut être tenu pour responsable d'une utilisation inadéquate d'un contenu supplémentaire ou d'un contenu tiers.

Bluetooth™ est une marque ou une marque déposée de Bluetooth SIG Inc.

Le logo représentant une bille, BestPic, PlayNow, TrackID, MusicDJ, PhotoDJ et VideoDJ sont des marques ou des marques déposées de Sony Ericsson Mobile Communications AB.

Sony et Cyber-shot sont des marques de Sony Corporation.

Memory Stick Micro™ et M2™ sont des marques de Sony Corporation.

Ericsson est une marque ou une marque déposée de Telefonaktiebolaget LM Ericsson.

Adobe® Photoshop® Album Starter Edition est une marque ou une marque déposée d'Adobe Systems Incorporated aux Etats-Unis et/ou dans d'autres pays.

Microsoft, Windows, PowerPoint, Outlook et Vista sont des marques ou des marques déposées de Microsoft Corporation aux Etats-Unis et dans d'autres pays.

MicroSD est une marque ou une marque déposée de SanDisk Corporation.

La saisie de texte T9™ est une marque ou une marque déposée de Tegic Communications. La saisie de texte T9™ est utilisée sous licence sous un ou plusieurs des brevets suivants : brevets aux Etats-Unis n°5,818,437, 5,953,541, 5,187,480, 5,945,928 et 6,011,554 ; brevet au Canada n°1,331,057 ; brevet au Royaume-Uni n°2238414B ; brevet standard à Hong Kong n°HK0940329 ; brevet de République de Singapour n°51383 ; brevets européens n°0 842 463 (96927260.8) DE/DK, FI, FR, IT, NL, PT, ES, SE, GB et autres brevets en instance dans le monde.

Java et l'ensemble des logos et marques Java sont des marques ou des marques déposées de Sun Microsystems, Inc. aux Etats-Unis et dans d'autres pays.

Contrat de licence utilisateur final pour Sun™ Java™ J2ME™.

Limitations : Le logiciel constitue une information confidentielle de Sun protégée par copyright, et Sun et/ou ses concédants de licence conservent les droits liés à toute copie du logiciel. Le client ne peut pas modifier, décompiler, désassembler, décrypter, extraire le logiciel, ni le soumettre à l'ingénierie inverse. Le logiciel ne peut pas être donné en location, cédé ou proposé en souslicence, que ce soit en tout ou en partie. Contrôle des exportations : Le logiciel, y compris les données techniques, est soumis aux lois américaines de contrôle des exportations, notamment l'U.S. Export Administration Act et la législation connexe, et peut être soumis aux règles d'importation et d'exportation d'autres pays. Le client s'engage à se conformer de manière stricte à toutes les réglementations et reconnaît qu'il est de son devoir d'obtenir les licences adéquates pour exporter, réexporter ou importer le logiciel. Le logiciel ne peut être téléchargé, exporté ou réexporté (i) ni vers un ressortissant ou un habitant de Cuba, de l'Irak, de l'Iran, de la Corée du Nord, de la Libye, du Soudan, de la Syrie (cette liste pouvant être revue ultérieurement) ou vers un pays soumis à l'embargo par les Etats-Unis; ni (ii) vers quiconque figurant sur la liste Specially Designated Nations du Département du Trésor américain ou sur la liste Table of Denial Orders du Département du commerce américain.

Droits limités : L'utilisation, la duplication ou la divulgation par le gouvernement des Etats-Unis sont soumises aux limitations énoncées dans les Rights in Technical Data and Computer Software Clauses des documents DFARS 252.227-7013(c) (1) (ii) et FAR 52.227-19(c) (2), si applicables.

Les autres noms de produits et de sociétés mentionnés sont des marques commerciales de leurs propriétaires respectifs.

Tous les droits non expressément accordés sont réservés.

Les figures sont de simples illustrations qui ne sont pas nécessairement une représentation fidèle du téléphone.

# Symboles d'instructions

Ces symboles apparaissent dans le Guide de l'utilisateur.

- Remarque
- Conseil

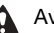

- Avertissement
- $\lceil \cdot \rangle$ Un service ou une fonction est tributaire d'un réseau ou d'un abonnement. Contactez votre opérateur réseau pour plus de détails.
- > Utilisez un bouton tactile ou la touche de navigation pour faire défiler et sélectionner. Voir [Navigation](#page-13-0) à la page [12](#page-13-0).

# <span id="page-6-0"></span>Mise en route

# <span id="page-6-1"></span>Assemblage

Avant de commencer à utiliser votre téléphone, vous devez insérer la carte SIM et la batterie.

### Pour insérer la carte SIM

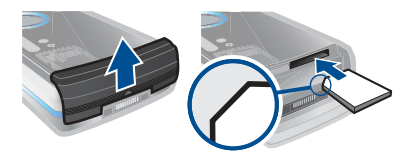

- 1 Retirez le couvercle de la batterie.
- 2 Faites glisser la carte SIM dans son logement en dirigeant les contacts dorés vers le bas.

# Pour insérer la batterie

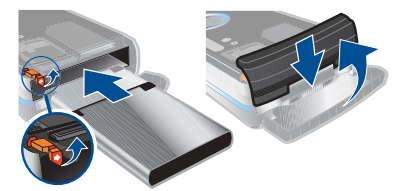

- 1 Insérez la batterie en orientant l'étiquette vers le bas de telle sorte que les connecteurs se trouvent en face l'un de l'autre.
- 2 Fermez et glissez le couvercle de la batterie jusqu'à ce qu'il soit bien en place.

# <span id="page-6-2"></span>Mise sous tension du téléphone

Pour mettre le téléphone sous tension

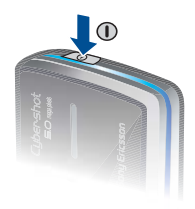

- Maintenez enfoncée la touche (i).
- 2 Sélectionnez un mode :
	- Mode Normal toutes les fonctionnalités du téléphone.
	- Mode Avion fonctionnalités limitées.
- 3 Le cas échéant, saisissez le code PIN de votre carte SIM et sélectionnez OK.
- 4 Sélectionnez une langue.
- 5 Sélectionnez Cont. > Oui pour utiliser l'Assistant de configuration durant le téléchargement des paramètres.
- Si vous souhaitez corriger une erreur lorsque vous saisissez votre code PIN, appuyez sur  $\circled{c}$ .

### Carte SIM

La carte SIM (Subscriber Identity Module) que vous avez reçue de votre opérateur réseau contient des informations à propos de votre abonnement. Avant d'insérer ou de retirer la carte SIM, mettez toujours votre téléphone hors tension et retirez le chargeur.

Vous pouvez enregistrer des contacts sur la carte SIM avant de la retirer de votre téléphone. Voir Pour copier les noms et les numéros sur la carte SIM à la page 21.

#### PIN

Il se peut que vous ayez besoin d'un code PIN (Personal Identification Number) pour activer les services dans votre téléphone. Le code PIN vous est fourni par votre opérateur réseau. Le symbole \* s'affiche pour chaque chiffre du code PIN, à moins que ce dernier ne commence par les chiffres d'un numéro d'urgence, par exemple le 112 ou le 911. Vous pouvez voir et appeler un numéro d'urgence sans saisir le code PIN.

Si vous entrez trois fois de suite un code PIN erroné, la carte SIM se bloque. Voir Verrou de la carte SIM à la page 72.

#### Mode Avion

Dans Mode Avion, le réseau et les émetteurs-récepteurs radio sont désactivés afin de ne pas affecter les appareils sensibles.

Vous pouvez utiliser la fonction Bluetooth™ en Mode Avion.

# Ecran de démarrage

L'écran de démarrage apparaît lorsque vous mettez votre téléphone sous tension. Voir Utilisation des images à la page 45.

### Veille

Dès que vous avez mis le téléphone sous tension et introduit votre code PIN, le nom de l'opérateur réseau apparaît. Vous êtes alors en mode veille.

# <span id="page-8-0"></span>Aide contenue dans votre téléphone

Vous pouvez accéder à de l'aide et à des informations dans votre téléphone. Voir [Navigation](#page-13-0) à la page [12](#page-13-0).

#### Pour utiliser l'Assistant de configuration

- 1 En mode veille, sélectionnez Menu > Réglages > onglet Général > Assistant Config.
- 2 Sélectionnez une option.

#### Pour afficher les informations relatives aux fonctions

• Faites défiler jusqu'à une fonction et sélectionnez Infos, si disponible. Dans certains cas, Infos apparaît sous Options.

#### Pour visualiser la démonstration du téléphone

• En mode veille, sélectionnez Menu > Loisirs > Présentation.

# Pour afficher des informations d'état

• En mode veille, appuyez sur la touche de réglage du volume vers le haut.

# <span id="page-8-1"></span>Chargement de la batterie

Lorsque vous achetez votre téléphone. la batterie est partiellement chargée.

# Pour charger la batterie

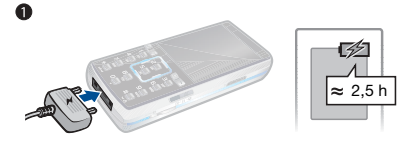

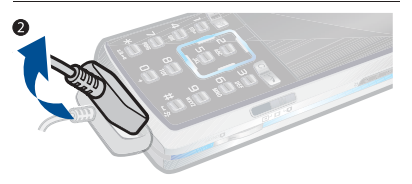

- 1 Connectez le chargeur au téléphone. Charger entièrement la batterie prend environ deux heures et demie. Appuyez sur une touche pour afficher l'écran.
- 2 Retirez le chargeur en inclinant la fiche vers le haut.
- Vous pouvez utiliser votre téléphone durant le chargement. Vous pouvez charger la batterie à tout moment et pendant environ deux heures et demie. Vous pouvez interrompre le chargement sans endommager la batterie.

# <span id="page-9-0"></span>Présentation du téléphone

- Ecouteur
- Ecran
- Options tactiles
- Touche du menu Activité
- Touche d'appel
- Touche de navigation
- Caméra d'appel vidéo
- Touches de réglage du
- Touche d'effacement
- Touche Fin
- Commutateur du mode
- Touche Appareil photo
- Touche de mise sous/hors
- Touche Silence
- Connecteur du chargeur, du mains libres et du câble

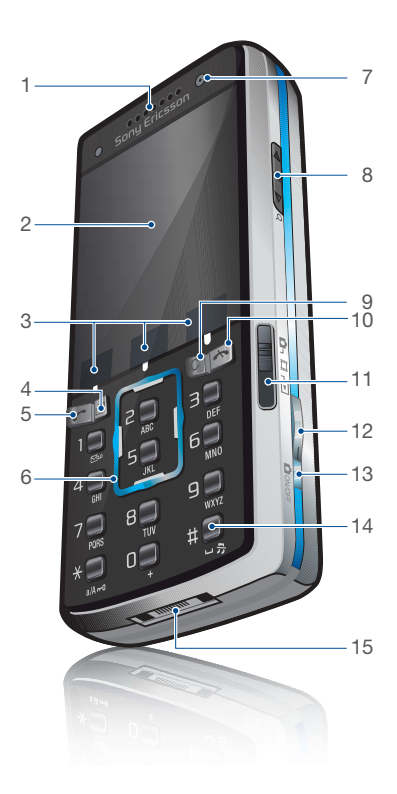

### Mise en route

- 16 Touche de mise sous/hors tension
- 17 Protection de l'objectif de l'appareil photo
- 18 Flash

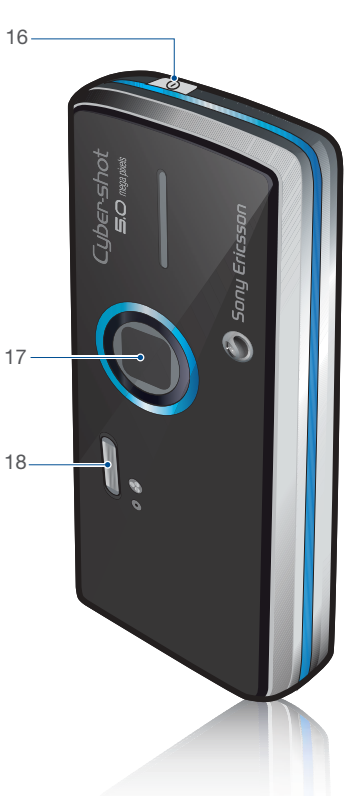

Mise en route 9

# <span id="page-11-0"></span>Présentation des menus

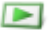

PlayNow™\* **Internet\*** Loisirs **Contact Loisirs** 

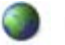

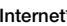

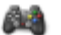

Services en ligne\* Jeux TrackID™ VideoDJ™ PhotoDJ™ MusicDJ<sup>™</sup> Télécommande Enregistrer son Présentation

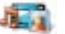

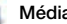

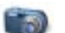

#### Cyber-shot™ Messagerie Messagerie Média

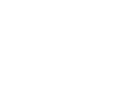

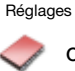

Moi Nouveau contact

Rédiger nouveau Boîte de réception Email Flux Web **Brouillons** Boîte d'envoi Messages envoyés Messages enreg. Mes amis\* Appeler msgerie Modèles Gérer ls messages

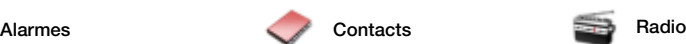

### 10 Mise en route

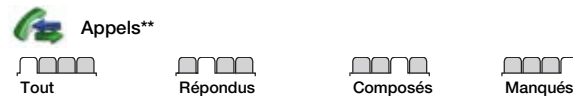

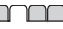

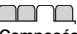

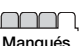

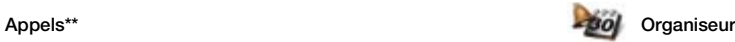

Gestionnaire fichiers\*\* **Annlications** Appel vidéo Agenda Tâches **Notes** Synchronisation Minuterie Chronomètre Calculatrice Aide-mémoire

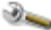

#### Réglages\*\*

Général Profils Heure et date Langue Update Service Contrôle vocal Nouv. événements Raccourcis Mode Avion Sécurité Assistant Config. Accessibilité Etat du téléphone Réinitialiser

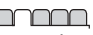

Sons et alertes Volume sonnerie Sonnerie Mode Silence Sonnerie progressive Vibreur Alerte de message Son des touches

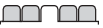

**Affichage** Fond d'écran Thèmes Ecran de démarrage Economiseur d'écran Taille de l'horloge Luminosité Modifier ID lignes\*

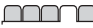

Appels Compos. abrégée Recherche intellig. Dévier les appels Passer à la ligne 2\* Gérer les appels Partage vidéo\* Durée et coût\* ID de l'appelant Mains Libres

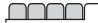

Connectivité\* Bluetooth USB Nom du téléphone Partage réseau **Synchronisation** Gestion périphs. Réseaux mobiles Réglages Internet Param. de diffusion Paramètres message\* Accessoires

\* Certains menus sont tributaires de votre opérateur, du réseau et de votre abonnement.

\*\* Vous pouvez utiliser la touche de navigation pour parcourir les onglets des sous-menus. Pour plus d'informations, reportez-vous à la section [Navigation](#page-13-0) à la page [12](#page-13-0).

# <span id="page-13-0"></span>**Navigation**

Les menus principaux apparaissent sous forme d'icônes. Certains sousmenus comportent des onglets.

#### Pour naviguer dans les menus du téléphone

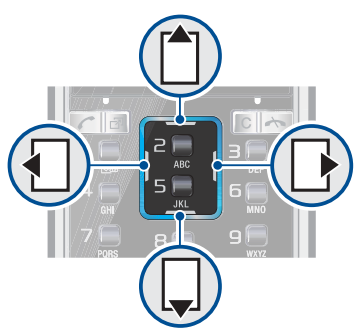

- 1 En mode veille, sélectionnez Menu.
- 2 Utilisez la touche de navigation pour vous déplacer dans les menus.

# Pour parcourir les onglets

• Accédez à un onglet en appuyant la touche de navigation vers la gauche ou vers la droite.

# Pour utiliser les boutons tactiles

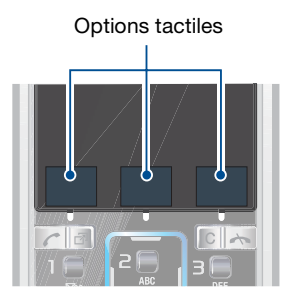

• Sélectionnez une action affichée au bas de l'écran en appuyant sur le bouton tactile de gauche, central ou de droite.

#### Pour afficher les options pour un élément

• Sélectionnez Options, par exemple, pour modifier.

#### Pour revenir au mode veille

• Appuyez sur  $\rightarrow$ .

#### Pour terminer une fonction

• Appuyez sur  $\leftarrow$ .

### 12 Mise en route

#### Pour naviguer dans vos médias

- 1 En mode veille, sélectionnez Média.
- 2 Utilisez la touche de navigation pour vous déplacer vers le haut, le bas, la gauche et la droite dans les menus.

### Pour supprimer des éléments

• Appuyez sur  $\binom{c}{k}$  pour supprimer des éléments comme des numéros, des lettres, des images et des sons.

### Raccourcis

Vous pouvez utiliser les raccourcis clavier pour accéder directement à un menu. La numérotation du menu commence à partir de l'icône supérieure gauche et se poursuit ensuite vers le bas, ligne par ligne.

#### Pour accéder directement à un menu principal

• En mode veille, sélectionnez Menu et appuyez sur  $(1) - (9)$ ,  $(* \circledast \circledast)$ ,  $(0 +)$  $ou$   $(H-S)$ .

#### Pour utiliser les raccourcis des touches de navigation

• En mode veille, appuyez sur  $\ulcorner$ ,  $\Box$ ,  $\Box$ ou  $\nabla$  pour accéder directement à une fonction.

#### Pour modifier un raccourci des touches de navigation

- 1 En mode veille, sélectionnez Menu
	- > Réglages > onglet Général > Raccourcis.
- 2 Accédez à une option et sélectionnez **Modifier**
- 3 Accédez à une option de menu et sélectionnez Racc.

# Menu Activité

Le menu Activité vous donne un accès rapide à certaines fonctions.

# Pour ouvrir le menu Activité

• Appuyez sur  $\binom{1}{1}$ .

# Onglets du menu Activité

- Nouv. évén. les appels manqués et les nouveaux messages.
- Applic. en cours les applications qui s'exécutent à l'arrière-plan.
- Mes raccourcis pour ajouter vos fonctions favorites afin d'y accéder rapidement.
- Internet accès rapide à Internet.

# <span id="page-15-0"></span>Gestionnaire de fichiers

Vous pouvez utiliser le Gestionnaire de fichiers pour gérer des fichiers enregistrés dans la mémoire du téléphone ou sur la carte mémoire.

Il se peut que vous deviez acheter une carte mémoire séparément.

#### Carte mémoire

Votre téléphone prend en charge la carte mémoire Memory Stick Micro™ (M2™) ou MicroSD™, qui ajoutent davantage d'espace à votre téléphone. Celle-ci peut également être utilisée comme carte mémoire portable avec d'autres dispositifs compatibles.

#### Pour insérer une carte mémoire

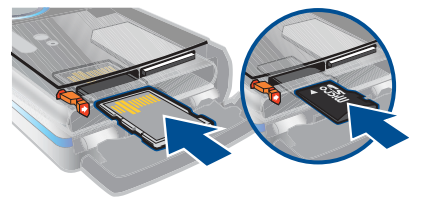

• Ouvrez le couvercle de la batterie. Insérez une carte mémoire Memory Stick Micro™ (M2™) en dirigeant ses contacts dorés vers le haut ou insérez une carte mémoire MicroSD™ en dirigeant ses contacts dorés vers le bas.

#### Pour retirer une carte mémoire

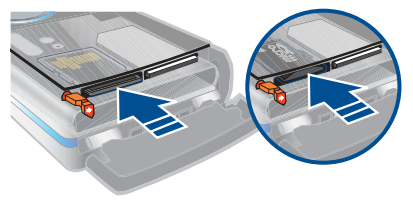

• Ouvrez le couvercle de la batterie et appuyez sur le bord de la carte mémoire pour la libérer et la retirer.

#### Pour afficher les options de la carte mémoire

- 1 En mode veille, sélectionnez Menu > Organiseur > Gestionnaire fichiers > onglet Contenu carte mém.
- 2 Sélectionnez Options.

#### Traitement des fichiers

Vous pouvez déplacer et copier des fichiers entre votre téléphone, un ordinateur et une carte mémoire. Les fichiers sont tout d'abord enregistrés sur la carte mémoire, puis dans la mémoire du téléphone. Les fichiers non reconnus sont enregistrés dans le dossier Autre.

14 Mise en route

Vous pouvez créer des sous-dossiers afin d'y déplacer ou d'y copier des fichiers. Vous pouvez sélectionner plusieurs fichiers ou tous les fichiers d'un dossier simultanément pour tous les dossiers, à l'exception de Jeux et Applications.

Si la mémoire est pleine, supprimez du contenu pour créer de l'espace.

# Onglets du Gestionnaire de fichiers

Le Gestionnaire de fichiers est divisé en trois onglets et des icônes indiquent l'endroit où les fichiers sont enregistrés.

- Tous les fichiers tout le contenu dans la mémoire du téléphone et sur une carte mémoire.
- Contenu téléphone tout le contenu dans la mémoire du téléphone.
- Contenu carte mém. tout le contenu sur une carte mémoire.

#### Pour afficher les informations relatives aux fichiers

- 1 En mode veille, sélectionnez Menu > Organiseur > Gestionnaire fichiers.
- 2 Recherchez un fichier et sélectionnez Options > Informations.

#### Pour déplacer un fichier dans le Gestionnaire de fichiers

- 1 En mode veille, sélectionnez Menu > Organiseur > Gestionnaire fichiers.
- 2 Recherchez un fichier et sélectionnez Options > Gérer un fichier > Déplacer.
- 3 Sélectionnez une option.

#### Pour sélectionner plusieurs fichiers dans un dossier

- 1 En mode veille, sélectionnez Menu > Organiseur > Gestionnaire fichiers.
- 2 Accédez à un dossier et sélectionnez Ouvrir.
- 3 Sélectionnez Options > Marquer > Marquer plusieurs.
- 4 Pour chaque fichier que vous souhaitez marquer, accédez au fichier et sélectionnez Marquer.

#### Pour supprimer un fichier du Gestionnaire de fichiers

- 1 En mode veille, sélectionnez Menu > Organiseur > Gestionnaire fichiers.
- 2 Recherchez le fichier et appuyez  $sur$   $\circ$ .

# <span id="page-17-0"></span>Langue du téléphone

Vous pouvez sélectionner une langue à utiliser dans votre téléphone.

# Pour changer la langue du téléphone

- 1 En mode veille, sélectionnez Menu > Réglages > onglet Général > Langue
	- > Langue du téléphone.
- 2 Sélectionnez une option.

# <span id="page-17-1"></span>Saisie de texte

Vous pouvez utiliser la saisie de texte multitape ou la saisie de texte T9™ pour saisir du texte. La méthode de saisie de texte T9 utilise un dictionnaire intégré.

#### Pour modifier la méthode de saisie de texte

• Lorsque vous saisissez du texte, maintenez à nouveau enfoncée la touche  $(* \rightarrow).$ 

#### Pour passer des majuscules aux minuscules

• Lorsque vous saisissez du texte, appuyez sur  $(* \mathbb{R})$ .

### Pour entrer des nombres

• Lorsque vous saisissez du texte, maintenez enfoncée la touche  $(\overline{D} - \overline{D})$ .

### Pour saisir des points et des virgules

• Lorsque vous saisissez du texte, appuyez sur  $\Box$ .

#### Pour entrer du texte à l'aide de la saisie de texte T9

- 1 En mode veille, sélectionnez, par exemple, Menu > Messagerie > Rédiger nouveau > SMS.
- 2 Si Tuin'est pas affiché, maintenez la touche  $\overline{(*)}$  enfoncée pour passer en saisie de texte T9.
- 3 Appuyez une seule fois sur chaque touche, même si la lettre souhaitée n'est pas la première sur la touche. Par exemple, pour écrire le mot « Jane », appuyez sur  $(5), (2),$  $\left( \overline{6}\right)$ ,  $\left( \overline{3}\right)$ . Rédigez le mot en entier avant de consulter les suggestions.
- 4 Utilisez les touches  $\mathbb{f}$  ou  $\Box$  pour afficher les suggestions.
- 5 Appuyez sur  $(F s)$  pour accepter une suggestion.

# 16 Mise en route

#### Pour entrer du texte à l'aide de la saisie de texte multitape

- 1 En mode veille, sélectionnez, par exemple, Menu > Messagerie > Rédiger nouveau > SMS.
- 2 Si Tui est affiché, maintenez la touche enfoncée pour passer en saisie de texte multitape.
- 3 Appuyez sur  $\left( \overline{z} \right) \left( \overline{y} \right)$  à plusieurs reprises jusqu'à ce que la lettre souhaitée apparaisse.
- 4 Lorsqu'un mot est rédigé, appuyez sur  $(F - s)$  pour ajouter une espace.

#### Pour ajouter des mots au dictionnaire intégré

- 1 Lorsque vous saisissez du texte à l'aide de la saisie de texte T9, sélectionnez Options > Epeler le mot.
- 2 Rédigez le mot à l'aide de la saisie de texte multitape et sélectionnez Insérer.

# <span id="page-18-0"></span>Appel

# <span id="page-18-1"></span>Emission et réception d'appels

Vous devez mettre votre téléphone sous tension et être à portée d'un réseau.

# Pour émettre un appel

- 1 En mode veille, entrez un numéro de téléphone (avec l'indicatif du pays et l'indicatif régional, le cas échéant).
- 2 Appuyez sur  $\sim$ . Voir [Appel vidéo](#page-20-1) à la page [19.](#page-20-1)
- Vous pouvez appeler des numéros depuis vos contacts et la liste d'appels. Voir [Contacts](#page-20-0) à la page [19](#page-20-0) et [Liste d'appels](#page-25-0)  à la page [24](#page-25-0). Vous pouvez également composer un numéro vocalement. Voir [Contrôle vocal](#page-26-0) à la page [25.](#page-26-0)

# Pour émettre un appel international

- 1 En mode veille, appuyez sur  $(\overline{0+})$ jusqu'à ce que le signe « + » apparaisse.
- 2 Entrez le code du pays, l'indicatif régional (sans le zéro d'en-tête) et le numéro de téléphone.
- 3 Appuyez sur  $\sim$ .

#### Pour recomposer un numéro

• Lorsque Réessayer ? apparaît, sélectionnez Oui.

 $\Lambda$  Ne maintenez pas le combiné contre l'oreille durant l'attente. Lorsque l'appel est connecté, votre téléphone émet un signal sonore.

# Pour répondre à un appel

• Appuyez sur  $\mathcal{C}$ .

# Pour rejeter un appel

• Appuyez sur  $\leftarrow$ .

#### Pour modifier le volume de l'écouteur durant un appel

• Appuyez la touche de réglage du volume vers le haut ou vers le bas.

#### Pour désactiver le micro durant un appel

- 1 Maintenez enfoncée la touche  $\sqrt{c}$
- 2 Maintenez à nouveau la touche  $\binom{c}{k}$ enfoncée pour reprendre.

#### Pour activer le haut-parleur pendant un appel

• Sélectionnez HP act.

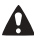

Il est inutile de maintenir le combiné à l'oreille lorsque vous utilisez le hautparleur. Cela peut altérer l'ouïe.

#### Pour afficher les appels manqués à partir du mode veille

- Appuyez sur  $\binom{m}{2}$  et faites défiler iusqu'à l'onglet Nouv. événements, puis sélectionnez un numéro.
- Appuyez sur  $\curvearrowright$  pour ouvrir la liste d'appels.

### Réseaux

Votre téléphone passe automatiquement du réseau GSM au réseau 3G (UMTS) en fonction de leur disponibilité. Certains opérateurs réseau vous permettent de changer de réseau manuellement.

#### Pour changer de réseau manuellement

- 1 En mode veille, sélectionnez Menu > Réglages > onglet Connectivité > Réseaux mobiles > Réseaux GSM/3G.
- 2 Sélectionnez une option.

# Appels d'urgence

Votre téléphone prend en charge les numéros d'urgence internationaux tels que le 112 et le 911. Cela signifie que vous pouvez normalement émettre des appels d'urgence dans n'importe quel pays, avec ou sans carte SIM, lorsque vous êtes à portée d'un réseau 3G (UMTS) ou GSM.

Dans certains pays, d'autres numéros d'urgence peuvent aussi être utilisés. Il se peut donc que votre opérateur réseau ait sauvegardé d'autres numéros d'urgence locaux sur la carte SIM.

### Pour émettre un appel d'urgence

• En mode veille, entrez le 112 (le numéro d'urgence international) et appuyez sur  $\curvearrowright$ .

#### Pour afficher vos numéros d'urgence locaux

- 1 En mode veille, sélectionnez Menu > Contacts.
- 2 Accédez à Nouveau contact et sélectionnez Options > Numéros spéciaux > Numéros d'urgence.

# <span id="page-20-1"></span>Appel vidéo

Voir une personne à l'écran pendant les appels. Les deux parties doivent disposer d'un abonnement prenant en charge le service 3G (UMTS) et vous devez être à portée d'un réseau 3G (UMTS). Le réseau 3G (UMTS) est disponible lorsque s'affiche.

# Pour émettre un appel vidéo

- 1 En mode veille, entrez un numéro de téléphone (avec l'indicatif du pays et l'indicatif régional, le cas échéant).
- 2 Sélectionnez Options > Emettre ap. vidéo.

Pour utiliser le zoom lors d'un appel vidéo en cours

• Appuyez sur  $\uparrow$  ou  $\Box$ .

#### Pour afficher les options des appels vidéo

• Durant l'appel, sélectionnez Options.

# <span id="page-20-0"></span>**Contacts**

Vous pouvez enregistrer des noms, des numéros de téléphone et des informations personnelles dans Contacts. Vous pouvez enregistrer des informations dans la mémoire du téléphone ou sur la carte SIM.

# Contact par défaut

Vous pouvez choisir les informations de contact affichées par défaut. Si vous choisissez Contacts du tél. par défaut, vos contacts affichent toutes les informations enregistrées dans Contacts. Si vous choisissez Contacts SIM par défaut, vos contacts affichent les noms et numéros enregistrés sur la carte SIM.

#### Pour sélectionner les contacts par défaut

- 1 En mode veille, sélectionnez Menu > Contacts.
- 2 Accédez à Nouveau contact et sélectionnez Options > Avancées > Contacts par défaut.
- 3 Sélectionnez une option.

### Contacts du téléphone

Les contacts du téléphone peuvent contenir des noms, des numéros de téléphone et des informations personnelles. Ils sont enregistrés dans la mémoire du téléphone.

# Pour ajouter un contact du téléphone

- 1 En mode veille, sélectionnez Menu > Contacts.
- 2 Accédez à Nouveau contact et sélectionnez Ajouter.
- 3 Entrez le nom et sélectionnez OK.
- 4 Entrez le numéro et sélectionnez OK.
- 5 Sélectionnez une option de numéro.
- 6 Faites défiler les onglets et sélectionnez des champs pour y ajouter des informations.
- 7 Sélectionnez Enregistr.

# Appel de contacts

# Pour appeler un contact du téléphone

- 1 En mode veille, sélectionnez Menu > Contacts.
- 2 Accédez à un contact et appuyez sur  $\curvearrowright$ .
- En mode veille, pour accéder directement  $\dot{a}$  un contact, appuyez sur la touche  $\left(\frac{a}{b}\right)$  $\circ$  et maintenez-la enfoncée.

#### Pour appeler un contact SIM depuis les contacts du téléphone

- 1 En mode veille, sélectionnez Menu > Contacts.
- 2 Accédez à Nouveau contact et sélectionnez Options > Contacts SIM.
- 3 Accédez à un contact et appuyez sur  $\mathcal{C}$ .

#### Pour émettre un appel avec la recherche intelligente

- 1 En mode veille, appuyez sur  $\Box$   $\sqrt{9}$  pour saisir un nom de contact ou un numéro de téléphone. Toutes les entrées qui correspondent à la séquence de chiffres ou de lettres sont affichées dans une liste
- 2 Accédez à un contact ou à un numéro de téléphone, puis appuyez sur  $\curvearrowright$ .

#### Pour activer ou désactiver la recherche intelligente

- 1 En mode veille, sélectionnez Menu > Réglages > onglet Appels > Recherche intellig.
- 2 Sélectionnez une option.

#### Modification des contacts

#### Pour ajouter des informations à un contact du téléphone

- 1 En mode veille, sélectionnez Menu > Contacts.
- 2 Accédez à un contact et sélectionnez Options > Modifier contact.
- 3 Parcourez les onglets et sélectionnez Ajouter.
- 4 Sélectionnez une option et un élément à ajouter.
- 5 Sélectionnez Enregistr.
- Si votre abonnement prend en charge le service d'identification de l'appelant, vous pouvez affecter des sonneries personnelles aux contacts.

#### Pour copier les noms et les numéros sur la carte SIM

- 1 En mode veille, sélectionnez Menu > Contacts.
- 2 Accédez à Nouveau contact et sélectionnez Options > Avancées > Copier vers SIM.
- 3 Sélectionnez une option.

#### Pour enregistrer automatiquement des noms et des numéros de téléphone sur la carte SIM

- 1 En mode veille, sélectionnez Menu > Contacts.
- 2 Accédez à Nouveau contact et sélectionnez Options > Avancées > Enreg. auto sur SIM.
- 3 Sélectionnez une option.

#### Pour enregistrer des contacts sur une carte mémoire

- 1 En mode veille, sélectionnez Menu > Contacts.
- 2 Accédez à Nouveau contact et sélectionnez Options > Avancées > Sauv. sur carte mém.

### Contacts SIM

Les contacts SIM peuvent uniquement comporter des noms et des numéros. Ils sont enregistrés sur la carte SIM.

### Pour ajouter un contact SIM

- 1 En mode veille, sélectionnez Menu > Contacts.
- 2 Accédez à Nouveau contact et sélectionnez Ajouter.
- 3 Entrez le nom et sélectionnez OK.
- 4 Entrez le numéro et sélectionnez OK.
- 5 Le cas échéant, sélectionnez une option de numéro et ajoutez d'autres informations.
- 6 Sélectionnez Enregistr.

**I** Lorsque vous copiez l'ensemble des contacts du téléphone sur la carte SIM, toutes les informations contenues sur la carte SIM sont remplacées.

# Pour appeler un contact SIM

- 1 En mode veille, sélectionnez Menu > Contacts.
- 2 Accédez à un contact et appuyez sur  $\curvearrowright$ .

#### Pour copier des noms et des numéros dans les contacts du téléphone

- 1 En mode veille, sélectionnez Menu > Contacts.
- 2 Accédez à Nouveau contact et sélectionnez Options > Avancées > Copier de SIM.
- 3 Sélectionnez une option.

# Suppression de contacts

# Pour supprimer un contact

- 1 En mode veille, sélectionnez Menu > Contacts.
- 2 Accédez à un contact et appuyez  $sur$   $\circ$ .

#### Pour supprimer l'ensemble des contacts du téléphone

- 1 En mode veille, sélectionnez Menu > Contacts.
- 2 Accédez à Nouveau contact et sélectionnez Options > Avancées > Suppr. tous contacts.

# Envoi de contacts

### Pour envoyer un contact

- 1 En mode veille, sélectionnez Menu > Contacts.
- 2 Accédez à un contact et sélectionnez Options > Envoyer contact.
- 3 Sélectionnez une méthode de transfert.
- 1 Veillez à ce que l'appareil du destinataire prenne en charge la méthode de transfert sélectionnée.

# Etat de la mémoire

Le nombre de contacts que vous pouvez enregistrer dans le téléphone ou sur la carte SIM dépend de la mémoire disponible.

# Pour afficher l'état de la mémoire

- 1 En mode veille, sélectionnez Menu > Contacts.
- 2 Accédez à Nouveau contact et sélectionnez Options > Avancées > Etat mémoire.

# Synchronisation des contacts

Les contacts peuvent être synchronisés à l'aide d'un serveur Microsoft Exchange (Microsoft® Outlook®). Pour plus d'informations, reportez-vous à la section [Synchronisation](#page-64-0) à la page [63.](#page-64-0)

# 22 Appel

### Moi

Vous pouvez saisir des informations à propos de vous et, par exemple, envoyer votre carte de visite.

### Pour saisir des informations Moi

- 1 En mode veille, sélectionnez Menu > Contacts.
- 2 Accédez à Moi et sélectionnez Ouvrir.
- 3 Accédez à une option et modifiez les informations.
- 4 Sélectionnez Enregistr.

# Pour ajouter votre carte de visite

- 1 En mode veille, sélectionnez Menu > Contacts.
- 2 Accédez à Moi et sélectionnez Ouvrir.
- 3 Accédez à Mes infos contact et sélectionnez Ajouter > Créer nouveau.
- 4 Faites défiler les onglets et sélectionnez des champs pour y ajouter des informations.
- 5 Saisissez les informations et sélectionnez Enregistr.
- Pour entrer un symbole, sélectionnez
	- Options > Ajouter symbole > Insérer.

# Pour envoyer votre carte de visite

- 1 En mode veille, sélectionnez Menu > Contacts.
- 2 Accédez à Moi et sélectionnez Ouvrir.
- 3 Accédez à Mes infos contact et sélectionnez Envoyer.
- 4 Sélectionnez une méthode de transfert.
- Veillez à ce que l'appareil du destinataire prenne en charge la méthode de transfert sélectionnée.

# **Groupes**

Vous pouvez créer un groupe de numéros de téléphone et d'adresses email depuis les Contacts du tél. auquel envoyer des messages. Voir [Messagerie](#page-32-1) à la page [31.](#page-32-1) Vous pouvez également utiliser des groupes (avec numéros de téléphone) lorsque vous créez des listes d'appels acceptés. Voir [Accepter des appels](#page-30-1) à la page [29.](#page-30-1)

#### Pour créer un groupe de numéros et d'adresses email

- 1 En mode veille, sélectionnez Menu > Contacts.
- 2 Accédez à Nouveau contact et sélectionnez Options > Groupes.
- 3 Accédez à Nouveau groupe et sélectionnez Ajouter.
- 4 Entrez un nom pour le groupe et sélectionnez Cont.
- 5 Accédez à Nouveau et sélectionnez Ajouter.
- 6 Pour chaque numéro de téléphone ou adresse email de contact que vous souhaitez marquer, accédez-y et sélectionnez Marquer.
- 7 Sélectionnez Cont. > Terminé.

# <span id="page-25-0"></span>Liste d'appels

Vous pouvez afficher des informations à propos d'appels récents.

#### Pour composer un numéro à partir de la liste d'appels

- 1 En mode veille, appuyez sur  $\curvearrowright$ et accédez à un onglet.
- 2 Accédez à un nom ou à un numéro, puis appuyez sur  $\curvearrowright$ .

#### Pour ajouter un numéro de la liste des appels à des contacts

- 1 En mode veille, appuyez sur et accédez à un onglet.
- 2 Accédez au numéro et sélectionnez Enregistrer.
- 3 Sélectionnez Nouveau contact pour créer un nouveau contact ou sélectionnez un contact existant auquel ajouter le numéro.

# Pour effacer la liste d'appels

- 1 En mode veille, appuyez sur  $\curvearrowright$ .
- 2 Accédez à l'onglet Tout et sélectionnez Options > Supprimer tout.

# <span id="page-25-1"></span>Composition abrégée

La composition abrégée vous permet de sélectionner neuf contacts dont vous pouvez composer rapidement le numéro. Les contacts peuvent être enregistrés aux positions 1 à 9.

#### Pour ajouter des contacts aux numéros de composition abrégée

- 1 En mode veille, sélectionnez Menu > Contacts.
- 2 Accédez à Nouveau contact et sélectionnez Options > Compos. abrégée.
- 3 Accédez à un numéro de position et sélectionnez Ajouter.
- 4 Sélectionnez un contact.

# Pour composer rapidement

• En mode veille, entrez les numéros de position et appuyez sur  $\sim$ .

# <span id="page-25-2"></span>**Messagerie**

Si votre abonnement comprend un service de réponse téléphonique, les appelants peuvent laisser un message à votre intention en cas d'absence.

#### Pour entrer votre numéro de messagerie vocale

- 1 En mode veille, sélectionnez Menu > Messagerie > Réglages > N° messagerie vocale.
- 2 Entrez le numéro et sélectionnez OK.

# 24 Appel

#### Pour appeler votre service de messagerie vocale

• En mode veille, maintenez enfoncée la touche  $\Box$ .

# <span id="page-26-0"></span>Contrôle vocal

En créant des commandes vocales, vous pouvez :

- Utiliser la numérotation vocale appeler votre correspondant en énonçant son nom.
- Activer la numérotation vocale en prononçant un « mot magique ».
- Répondre aux appels ou les refuser lorsque vous utilisez un mains libres.

#### Pour enregistrer une commande vocale à l'aide de la numérotation vocale

- 1 En mode veille, sélectionnez Menu > Réglages > onglet Général > Contrôle vocal > Numérotation vocale > Activer.
- 2 Sélectionnez Oui > Nyle cmde vocale et sélectionnez un contact. Si le contact a plusieurs numéros, sélectionnez le numéro à ajouter à la commande vocale.
- 3 Enregistrez une commande vocale telle que « Jean mobile ».
- 4 Suivez les instructions qui s'affichent. Attendez la tonalité et prononcez la commande à enregistrer. Le téléphone vous fait entendre la commande vocale.
- 5 Si l'enregistrement vous convient, sélectionnez Qui. Dans le cas contraire. sélectionnez Non et répétez les étapes  $3$  et  $4$ .
- . Les commandes vocales sont uniquement enregistrées dans la mémoire du téléphone. Elles ne peuvent pas être utilisées dans un autre téléphone.

#### Pour réenregistrer une commande vocale

- 1 En mode veille, sélectionnez Menu > Réglages > onglet Général > Contrôle vocal > Numérotation vocale > Modifier noms.
- 2 Accédez à une commande et sélectionnez Options > Remplacer la voix.
- 3 Attendez la tonalité et prononcez la commande.

### Numérotation vocale

Vous pouvez entendre le nom d'un contact enregistré lorsqu'il vous téléphone.

#### Pour effectuer une numérotation vocale

- 1 En mode veille, maintenez enfoncée une touche de réglage du volume.
- 2 Attendez la tonalité et prononcez un nom enregistré, comme par exemple « Jean mobile ». Le téléphone vous fait entendre le nom et établit la liaison.

### Le mot magique

Vous pouvez enregistrer et utiliser une commande vocale comme mot magique pour activer la numérotation vocale sans appuyer sur aucune touche. Votre mains libres doit être connecté à votre téléphone lors de l'utilisation du mot magique.

Vous devez choisir une expression ou un mot long inhabituel qui ne pourra pas être confondu avec une conversation normale. Le mains libres Bluetooth ne prend pas en charge cette fonctionnalité.

#### Pour activer et enregistrer le mot magique

- 1 En mode veille, sélectionnez Menu > Réglages > onglet Général > Contrôle vocal > Mot magique > Activer.
- 2 Suivez les instructions qui apparaissent à l'écran et sélectionnez Cont. Attendez la tonalité et prononcez le mot magique.
- 3 Sélectionnez Oui pour accepter ou Non pour un nouvel enregistrement.
- 4 Suivez les instructions qui apparaissent à l'écran et sélectionnez Cont.
- 5 Sélectionnez où activer votre mot magique.

#### Pour émettre un appel à l'aide du mot magique

- 1 En mode veille, vérifiez si est visible.
- 2 Prononcez le mot magique.
- 3 Attendez la tonalité et prononcez une commande vocale.

#### Réponse vocale

Si vous utilisez un mains libres, vous pouvez répondre à des appels entrants ou les rejeter avec votre voix.

#### Pour activer la réponse vocale et enregistrer des commandes de réponse vocale

- 1 En mode veille, sélectionnez Menu > Réglages > onglet Général > Contrôle vocal > Réponse vocale > Activer.
- 2 Suivez les instructions qui apparaissent à l'écran et sélectionnez Cont. Attendez la tonalité et prononcez le mot « Répondre » ou un autre mot de votre choix.
- 3 Sélectionnez Oui pour accepter ou Non pour un nouvel enregistrement.
- 4 Suivez les instructions qui apparaissent à l'écran et sélectionnez Cont. Attendez la tonalité et prononcez le mot « Occupé » ou un autre mot de votre choix.
- 5 Sélectionnez Oui pour accepter ou Non pour un nouvel enregistrement.
- 6 Suivez les instructions qui apparaissent à l'écran et sélectionnez Cont.
- 7 Sélectionnez où votre réponse vocale doit être activée.

#### Pour répondre à un appel à l'aide des commandes vocales

• Dites « Répondre ».

#### Pour rejeter un appel à l'aide des commandes vocales

• Dites « Occupé ».

# <span id="page-28-0"></span>Renvoi d'appels

Vous pouvez par exemple renvoyer des appels à un service de réponse téléphonique.

**I** Lorsque la fonction Restreindre est activée, certaines options de renvoi d'appel sont indisponibles. Voir [Numérotation restreinte](#page-31-0) à la page [30.](#page-31-0)

### Options de renvoi d'appel Les options standard sont les suivantes :

- Toujours dévier pour renvoyer tous les appels
- Si occupé lorsqu'un appel est en cours
- Injoignable lorsque le téléphone est hors tension ou est indisponible
- Aucune réponse si vous ne répondez pas aux appels dans un délai déterminé

# Pour renvoyer des appels

- 1 En mode veille, sélectionnez Menu > Réglages > onglet Appels > Dévier les appels.
- 2 Sélectionnez un type d'appel et une option de renvoi.
- 3 Sélectionnez Activer.
- 4 Entrez le numéro vers lequel renvoyer des appels et sélectionnez OK.

# <span id="page-28-1"></span>**Plusieurs appels**

Vous pouvez traiter plusieurs appels simultanément. Par exemple, vous pouvez mettre un appel en cours en attente pendant que vous émettez ou répondez à un second appel. Vous pouvez également passer d'un appel à l'autre. Vous ne pouvez pas répondre à un troisième appel sans mettre fin à l'un des deux premiers appels.

### Mise en attente

Lorsque la mise en attente est activée, vous entendez une tonalité à l'arrivée d'un deuxième appel.

### Pour activer la mise en attente

• En mode veille, sélectionnez Menu > Réglages > onglet Appels > Gérer les appels > Appel en attente > Activer.

### Pour émettre un deuxième appel

- 1 Durant l'appel, sélectionnez Options > Attente. L'appel en cours est mis en attente.
- 2 Sélectionnez Options > Ajouter un appel.
- 3 Entrez le numéro à appeler et appuyez sur  $\curvearrowright$ .

# Pour répondre à un deuxième appel

• Durant l'appel, appuyez sur  $\mathcal C$ . L'appel en cours est mis en attente.

### Pour rejeter un deuxième appel

• Durant l'appel, appuyez sur et poursuivez l'appel en cours.

#### Pour mettre fin à un appel en cours et répondre à un deuxième appel

• Durant l'appel, sélectionnez Remp. l'appel actif.

#### Prise en charge de deux appels vocaux

Vous pouvez avoir simultanément des appels en cours et en attente.

# Pour passer d'un appel à l'autre

• Durant l'appel, appuyez sur  $\sim$ .

### Pour regrouper deux appels

• Durant l'appel, sélectionnez Options > Joindre appels.

#### Pour connecter deux appels

• Durant l'appel, sélectionnez Options > Transfert appel. Vous êtes déconnecté des deux appels.

#### Pour mettre fin à un appel en cours et revenir à l'appel en attente

• Appuyez tout d'abord sur  $\leftrightarrow$  puis sur  $\mathcal{C}$ .

#### Réception d'un troisième appel vocal Vous ne pouvez pas répondre à un troisième appel sans mettre fin à l'un des deux premiers appels ou les regrouper.

# **Conférences**

Une conférence vous permet de tenir une conversation avec cinq personnes maximum.

# 28 Appel

### Pour ajouter un nouveau participant

- 1 Durant l'appel, sélectionnez Options > Attente. Les appels réunis sont mis en attente.
- 2 Sélectionnez Options > Ajouter un appel.
- 3 Entrez le numéro à appeler et appuyez sur  $\mathcal{C}$ .
- 4 Sélectionnez Options > Joindre appels pour ajouter le nouveau participant.
- 5 Répétez cette tâche pour ajouter davantage de participants.

### Pour libérer un participant

- 1 Sélectionnez Options > Libérer particip.
- 2 Sélectionnez le participant à libérer.

# Pour avoir une conversation privée

- 1 Durant l'appel, sélectionnez Options > Parler à et sélectionnez le participant auquel vous souhaitez parler.
- 2 Pour poursuivre la conférence, sélectionnez Options > Joindre appels.

# <span id="page-30-0"></span>Mes numéros

Vous pouvez afficher, ajouter et modifier vos numéros de téléphone personnels.

#### Pour vérifier vos numéros de téléphone personnels

- 1 En mode veille, sélectionnez Menu > Contacts.
- 2 Accédez à Nouveau contact et sélectionnez Options > Numéros spéciaux > Mes numéros.
- 3 Sélectionnez une option.

# <span id="page-30-1"></span>Accepter des appels

Vous pouvez choisir de recevoir uniquement les appels provenant de certains numéros de téléphone.

#### Pour ajouter des numéros dans votre liste d'appels acceptés

- 1 En mode veille, sélectionnez Menu > Réglages > onglet Appels > Gérer les appels > Filtrage des appels > Depuis liste seult.
- 2 Accédez à Nouveau et sélectionnez Ajouter.
- 3 Accédez à un contact ou sélectionnez Groupes.
- Voir Groupes à la page 23.

# Pour accepter tous les appels

• En mode veille, sélectionnez Menu > Réglages > onglet Appels > Gérer les appels > Filtrage des appels > Tous appelants.

# <span id="page-31-0"></span>Numérotation restreinte

Vous pouvez limiter les appels sortants et entrants. Vous avez besoin d'un mot de passe fourni par votre fournisseur de services.

 $\bullet$ Si vous renvoyez les appels entrants, vous ne pouvez pas utiliser certaines options de restriction des appels.

Options de restriction d'appel Les options standard sont les suivantes :

- Tous appels sortants tous les appels sortants.
- Internat. sortants tous les appels internationaux sortants.
- Internat. sortants itin. tous les appels internationaux sortants, sauf ceux vers votre pays d'origine.
- Tous appels entrants tous les appels entrants.
- Entr. en itinérance tous les appels entrants lorsque vous êtes à l'étranger.

### Pour limiter les appels

- 1 En mode veille, sélectionnez Menu > Réglages > onglet Appels > Gérer les appels > Restreindre.
- 2 Sélectionnez une option.
- 3 Sélectionnez Activer.
- 4 Saisissez votre mot de passe et sélectionnez OK.

# <span id="page-31-1"></span>**Numérotation fixe**

La fonction de numérotation fixe permet de limiter les appels à certains numéros enregistrés sur la carte SIM. La liste de numéros de numérotation fixe est protégée par votre code PIN2.

Vous pouvez enregistrer partiellement certains numéros. Par exemple, si vous enregistrez 0123456, cela permet d'appeler tous les numéros commençant par 0123456.

Lorsque la numérotation fixe est utilisée. vous ne pouvez pas afficher ou gérer les numéros de téléphone enregistrés sur la carte SIM, mais vous pouvez toujours appeler le numéro d'urgence international 112.

### Pour utiliser la numérotation fixe

- 1 En mode veille, sélectionnez Menu > Contacts.
- 2 Accédez à Nouveau contact et sélectionnez Options > Numéros spéciaux > Numérotation fixe > Activer.
- 3 Saisissez votre code PIN2 et sélectionnez OK.
- 4 Sélectionnez à nouveau OK pour confirmer.

# 30 Appel

#### Pour enregistrer un numéro fixe

- 1 En mode veille, sélectionnez Menu > Contacts.
- 2 Accédez à Nouveau contact et sélectionnez Options > Numéros spéciaux > Numérotation fixe > Numéros fixes > Nouveau numéro.
- 3 Saisissez les informations et sélectionnez Enregistr.

# <span id="page-32-0"></span>Durée et coût des appels

La durée de l'appel s'affiche pendant l'appel. Vous pouvez contrôler la durée de votre dernier appel, celle des appels sortants ainsi que la durée totale de vos appels.

# Pour contrôler la durée d'un appel

• En mode veille, sélectionnez Menu > Réglages > onglet Appels > Durée et coût > Compteurs d'appels.

# <span id="page-32-1"></span>**Messagerie**

#### Réception et enregistrement de messages

Vous êtes averti lorsque vous recevez un message. Les messages sont automatiquement enregistrés dans la mémoire du téléphone. Lorsque la mémoire du téléphone est pleine, vous pouvez supprimer des messages ou les enregistrer sur une carte mémoire ou sur la carte SIM.

#### Pour enregistrer un message sur une carte mémoire

- En mode veille, sélectionnez Menu
	- > Messagerie > Réglages > Général
	- > Enregistrer dans > Carte mémoire.

#### Pour enregistrer un message sur la carte SIM

- 1 En mode veille, sélectionnez Menu > Messagerie et sélectionnez un dossier.
- 2 Accédez à un message et sélectionnez Options > Enregistrer le msg.

#### Pour afficher un message depuis la boîte de réception

- 1 En mode veille, sélectionnez Menu > Messagerie > Boîte de réception.
- 2 Accédez au message et sélectionnez Afficher.

### Pour supprimer un message

- 1 En mode veille, sélectionnez Menu > Messagerie et sélectionnez un dossier.
- 2 Accédez au message et appuyez  $sur$   $\odot$ .

# <span id="page-33-0"></span>**SMS**

Les SMS peuvent contenir des images, des effets sonores, des animations et des mélodies.

# Avant d'utiliser la messagerie

Vous devez disposer d'un numéro de centre de service. Le numéro est fourni par votre fournisseur de services et est généralement enregistré sur la carte SIM. Si le numéro de votre centre de service n'est pas enregistré sur votre carte SIM, vous devez saisir le numéro vous-même.

#### Pour entrer un numéro de centre de service

- 1 En mode veille, sélectionnez Menu > Messagerie > Réglages > SMS et accédez à Centre de service. Le numéro s'affiche s'il est enregistré sur la carte SIM.
- 2. Si aucun numéro n'est affiché sélectionnez Modifier.
- 3 Accédez à Nouv Ctr Serv SMS et sélectionnez Ajouter.
- 4 Saisissez le numéro, sans oublier le signe international « + » et le code du pays.
- 5 Sélectionnez Enregistr.

# Pour écrire et envoyer un SMS

- 1 En mode veille, sélectionnez Menu > Messagerie > Rédiger nouveau > SMS.
- 2 Rédigez le message et sélectionnez Cont. > Recherch. contacts.
- 3 Sélectionnez un destinataire et sélectionnez Envoyer.
- 1 Si vous envoyez un SMS à un groupe. vous devez payer des frais de transmission pour chacun de ses membres. Voir Groupes à la page 23.

# Pour ajouter un élément dans un SMS

- 1 Lorsque vous rédigez le message, sélectionnez Options > Ajouter élément.
- 2 Sélectionnez une option, puis un élément.

#### Pour appeler un numéro figurant dans un SMS

• Lorsque vous affichez le message, accédez au numéro de téléphone et appuyez sur  $\curvearrowright$ .

# 32 Messagerie

# <span id="page-34-0"></span>**MMS**

Les MMS peuvent contenir du texte, des images, des diapositives, des enregistrements sonores, des clips vidéo, des signatures et des pièces jointes. Les MMS peuvent être envoyés vers un téléphone mobile ou une adresse email.

### Avant d'utiliser les MMS

Vous devez définir un profil Internet et l'adresse de votre serveur de messages. Si vous ne disposez pas encore d'un profil Internet ou d'un serveur de messages, vous pouvez recevoir automatiquement l'ensemble des paramètres MMS de votre opérateur réseau ou sur le site [www.sonyericsson.com/support](http://www.sonyericsson.com/support).

# Pour sélectionner un profil MMS

- 1 En mode veille, sélectionnez Menu > Messagerie > Réglages > MMS > Profil MMS.
- 2 Sélectionnez un profil.

#### Pour définir l'adresse du serveur de messages

- 1 En mode veille, sélectionnez Menu > Messagerie > Réglages > MMS.
- 2 Accédez à Profil MMS et sélectionnez Modifier.
- 3 Sélectionnez Options > Modifier.
- 4 Accédez à Serveur messages et sélectionnez Modifier.
- 5 Entrez l'adresse et sélectionnez OK > Enregistr.

### Pour créer et envoyer un MMS

- 1 En mode veille, sélectionnez Menu > Messagerie > Rédiger nouveau > MMS.
- 2 Entrez du texte. Pour ajouter des éléments au message, appuyez sur  $\Box$ , faites défiler  $\Box$  et sélectionnez un élément.
- 3 Sélectionnez Cont. > Recherch. contacts.
- 4 Sélectionnez un destinataire et sélectionnez Envoyer.

# Réception de MMS

Vous pouvez sélectionner comment télécharger vos MMS. Lorsque vous télécharger des MMS, les options standard sont les suivantes :

- Toujours pour télécharger automatiquement.
- Dem. si itinérance pour télécharger lorsque vous êtes hors de portée du réseau domestique.
- Jamais en itinér. pour ne pas télécharger lorsque vous êtes hors de portée du réseau domestique.
- Tirs demander pour télécharger en toutes circonstances.
- Désactiver les nouveaux messages apparaissent dans la Boîte de réception.

#### Pour spécifier le téléchargement automatique

- 1 En mode veille, sélectionnez Menu > Messagerie > Réglages > MMS > Télécharg. auto.
- 2 Sélectionnez une option.

#### Pour enregistrer un élément contenu dans un MMS

• Lorsque vous affichez un MMS, sélectionnez Options > Enreg. éléments et sélectionnez un élément.

#### Pour supprimer un message

- 1 En mode veille, sélectionnez Menu > Messagerie et sélectionnez un dossier.
- 2 Sélectionnez le message et appuyez  $sur$   $\circ$ .

# <span id="page-35-0"></span>Options de message

Vous pouvez spécifier des options standard pour tous les messages ou choisir des paramètres spécifiques lors de chaque envoi.

#### Pour spécifier des options de SMS

- 1 En mode veille, sélectionnez Menu > Messagerie > Réglages > SMS.
- 2 Accédez à une option et sélectionnez Modifier.

#### Pour spécifier des options de MMS

- 1 En mode veille, sélectionnez Menu > Messagerie > Réglages > MMS.
- 2 Accédez à une option et sélectionnez Modifier.

#### Pour définir les options de message d'un message spécifique

- 1 Lorsque le message est prêt et qu'un destinataire est sélectionné, sélectionnez Options > Avancées.
- 2 Accédez à une option et sélectionnez **Modifier**

# <span id="page-35-1"></span>**Modèles**

Si vous utilisez souvent les mêmes expressions et images dans un message, vous pouvez enregistrer le message en tant que modèle.

### Pour ajouter un modèle de SMS

- 1 En mode veille, sélectionnez Menu > Messagerie > Modèles > Nouv. modèle > Texte.
- 2 Insérez du texte ou sélectionnez Options pour ajouter des éléments. Sélectionnez OK.
- 3 Entrez un titre et sélectionnez OK.

### 34 Messagerie
## Pour utiliser un modèle MMS

- 1 En mode veille, sélectionnez Menu > Messagerie > Modèles.
- 2 Accédez à un modèle et sélectionnez Utiliser.
- 3 Lorsque le message est prêt, sélectionnez Cont. > Recherch. contacts.
- 4 Sélectionnez un destinataire et sélectionnez Envoyer.

# Pour ajouter un modèle de MMS

- 1 En mode veille, sélectionnez Menu > Messagerie > Modèles > Nouv. modèle > MMS.
- 2 Entrez du texte. Pour ajouter des éléments au message, appuyez sur  $\Box$ , faites défiler  $\Box$  et sélectionnez un élément.
- 3 Sélectionnez Oui, entrez un titre et sélectionnez OK.

#### Pour enregistrer un message en tant que modèle

- 1 En mode veille, sélectionnez Menu > Messagerie > Boîte de réception.
- 2 Accédez au message et sélectionnez Options > Comme modèle.

# Messages vocaux

Vous pouvez envoyer et recevoir un enregistrement sonore sous la forme d'un message vocal.

. L'expéditeur et le destinataire doivent disposer d'un abonnement prenant en charge les MMS.

#### Pour enregistrer et envoyer un message vocal

- 1 En mode veille, sélectionnez Menu > Messagerie > Rédiger nouveau > Message vocal.
- 2 Enregistrez le message et sélectionnez Arrêter > Envoyer > Recherch. contacts.
- 3 Sélectionnez un destinataire et sélectionnez Envoyer.

# **Email**

Vous pouvez utiliser les fonctions email standard et l'adresse email de votre ordinateur avec votre téléphone.

# Avant d'utiliser l'email

Vous pouvez utiliser l'Assistant de configuration pour vérifier si les paramètres sont disponibles pour votre compte email ou vous pouvez les saisir manuellement.

Vous pouvez également recevoir des paramètres à l'adresse [www.sonyericsson.com/support.](http://www.sonyericsson.com/support)

# Pour créer un compte email

- 1 En mode veille, sélectionnez Menu > Messagerie > Email > Comptes.
- 2 Accédez à Nouveau compte et sélectionnez Ajouter.
- Si vous saisissez les paramètres manuellement, vous pouvez contacter votre fournisseur d'email pour plus d'informations. Un fournisseur d'email peut être la société qui vous a fourni votre adresse email.

#### Pour rédiger et envoyer un email

- 1 En mode veille, sélectionnez Menu > Messagerie > Email > Rédiger nouveau.
- 2 Sélectionnez Ajouter > Entrer adresse email. Entrez l'adresse et sélectionnez OK.
- 3 Pour entrer plusieurs destinataires, sélectionnez Modifier. Accédez à une option et sélectionnez Ajouter > Entrer adresse email. Entrez l'adresse et sélectionnez OK. Lorsque vous êtes prêt, sélectionnez Terminé.
- 4 Accédez à Objet :. Sélectionnez OK et saisissez un sujet.
- 5 Accédez à Texte :. Sélectionnez OK et saisissez le texte.
- 6 Accédez à Pièces jointes :. Sélectionnez Ajouter et sélectionnez un fichier à joindre.
- 7 Sélectionnez Cont. > Envoyer.

### Pour recevoir et lire un email

- 1 En mode veille, sélectionnez Menu > Messagerie > Email > Boîte de réception > Options > Env./rec.
- 2 Accédez au message et sélectionnez Afficher.

#### Pour enregistrer un email

- 1 En mode veille, sélectionnez Menu > Messagerie > Email > Boîte de réception.
- 2 Accédez au message et sélectionnez Options > Enreg. message.

### Pour répondre à un email

- 1 En mode veille, sélectionnez Menu > Messagerie > Email > Boîte de réception.
- 2 Accédez au message et sélectionnez Options > Répondre.
- 3 Rédigez la réponse et sélectionnez OK.
- 4 Sélectionnez Cont. > Envoyer.

#### Pour afficher une pièce jointe dans un email

• Lorsque vous affichez le message, sélectionnez Options > Pièces jointes > Afficher.

# 36 Messagerie

#### Pour enregistrer une pièce jointe dans un email

• Lorsque vous affichez le message, sélectionnez Options > Pièces jointes > Afficher > Enregistr.

# Synchronisation des emails

Les emails peuvent être synchronisés à l'aide d'un serveur Microsoft Exchange (Microsoft® Outlook®). Pour plus d'informations, reportezvous à la section [Synchronisation](#page-64-0) à la page [63](#page-64-0).

# Compte email actif

Si vous disposez de plusieurs comptes email, vous pouvez changer celui qui est actif.

# Pour changer de compte email actif

- 1 En mode veille, sélectionnez Menu > Messagerie > Email > Comptes.
- 2 Sélectionnez un compte.

# Pour supprimer un email (POP3)

- 1 En mode veille, sélectionnez Menu > Messagerie > Email > Boîte de réception.
- 2 Accédez au message et sélectionnez Options > Marq. pour suppr.
- Les emails marqués seront supprimés la  $\bullet$ prochaine fois que vous vous connectez à votre serveur.

# Pour supprimer un email (IMAP4)

- 1 En mode veille, sélectionnez Menu > Messagerie > Email > Boîte de réception.
- 2 Accédez au message et sélectionnez Options > Marq. pour suppr.
- 3 Sélectionnez Options > Vider Boîte récept.
- Les emails marqués seront supprimés  $\bullet$ dans le téléphone et sur le serveur.

# Email Push

Vous pouvez recevoir sur votre téléphone un avertissement de votre serveur email spécifiant que vous avez reçu de nouveaux emails.

#### Pour activer la notification d'email Push

- En mode veille, sélectionnez Menu
	- > Messagerie > Email > Réglages
	- > Push email.

# Mes amis

Vous pouvez vous connecter au serveur Mes amis pour communiquer en ligne à l'aide de messages de discussion.

## Avant d'utiliser Mes amis

Si votre téléphone ne contient aucun paramètre prédéfini, vous devez entrer les paramètres du serveur. Votre fournisseur de services peut vous fournir de informations relatives aux paramètres standard tels que :

- le nom d'utilisateur ;
- le mot de passe ;
- l'adresse du serveur ;
- le profil Internet ;

#### Pour entrer les paramètres du serveur Mes amis

- 1 En mode veille, sélectionnez Menu > Messagerie > Mes amis > Configurer.
- 2 Accédez à un paramètre et sélectionnez Ajouter.

#### Pour se connecter au serveur Mes amis

• En mode veille, sélectionnez Menu > Messagerie > Mes amis > Connexion.

#### Pour se déconnecter du serveur Mes amis

• Sélectionnez Options > Déconnexion.

# Pour ajouter un contact de discussion

- 1 En mode veille, sélectionnez Menu > Messagerie > Mes amis > onglet Contacts.
- 2 Sélectionnez Options > Ajouter contact.

#### Pour envoyer un message de discussion

- 1 En mode veille, sélectionnez Menu > Messagerie > Mes amis > onglet **Contacts**
- 2 Accédez à un contact et sélectionnez Discussion.
- 3 Rédigez le message et sélectionnez Envoyer.

# Etat

Vous pouvez afficher votre état, par exemple Heureux ou Occupé. uniquement à vos contacts. Vous pouvez également afficher votre état à tous les utilisateurs du serveur Mes amis.

### Pour afficher mon état

- 1 En mode veille, sélectionnez Menu
	- > Messagerie > Mes amis > Options
	- > Réglages > Afficher mon état.
- 2 Sélectionnez une option.

# Pour mettre à jour votre propre état

- 1 En mode veille, sélectionnez Menu > Messagerie > Mes amis > onglet Mon état.
- 2 Modifiez les informations.

# 38 Messagerie

## Salon de discussion

Un salon de discussion peut être lancé par votre fournisseur de services, par un utilisateur quelconque de Mes amis ou par vous-même. Il est possible d'enregistrer les salons de discussion en sauvegardant une invitation à une discussion ou en recherchant un salon de discussion particulier.

# Pour créer un salon de discussion

- 1 En mode veille, sélectionnez Menu > Messagerie > Mes amis > onglet Groupes de discuss.
- 2 Sélectionnez Options > Ajouter grpe disc. > Nouv. groupe discus.
- 3 Sélectionnez qui vous souhaitez inviter parmi votre liste de contacts et sélectionnez Cont.
- 4 Entrez un court texte d'invitation et sélectionnez Cont. > Envoyer.

# Pour ajouter un salon de discussion

- 1 En mode veille, sélectionnez Menu > Messagerie > Mes amis > onglet Groupes de discuss. > Options > Ajouter arpe disc.
- 2 Sélectionnez une option.

L'historique des conversations est enregistré depuis la déconnexion jusqu'à ce que vous vous connectiez à nouveau afin de vous permettre de revenir aux messages de discussion des anciennes conversations.

### Pour enregistrer une conversation

- 1 En mode veille, sélectionnez Menu > Messagerie > Mes amis > onglet **Conversations**
- 2 Accédez à une conversation et sélectionnez Options > Avancées > Enr. conversation.

#### Pour afficher une conversation enregistrée

- 1 En mode veille, sélectionnez Menu > Messagerie > Mes amis > onglet **Conversations**
- 2 Sélectionnez Options > Conv. enregistrée.

# Infos zone et infos cellule

Les infos zone et les infos cellule sont des SMS, par exemple des rapports locaux relatifs au trafic routier qui sont envoyés aux abonnés se trouvant dans une zone déterminée du réseau.

# Pour activer les infos zone

- 1 En mode veille, sélectionnez Menu > Messagerie > Réglages > Infos zone.
- 2 Accédez à Réception et sélectionnez Modifier > Activé.

# **Imagerie**

# Appareil photo et enregistreur vidéo

Vous pouvez prendre des photos et enregistrer des clips vidéo pour les visualiser, les enregistrer ou les envoyer.

# Touches du viseur et de l'appareil photo

- 1 Effectuer un zoom avant ou un zoom arrière
- 2 Basculer entre l'appareil photo/ enregistreur vidéo/affichage
- 3 Prendre des photos/Enregistrer des vidéos
- Activer ou désactiver l'appareil photo

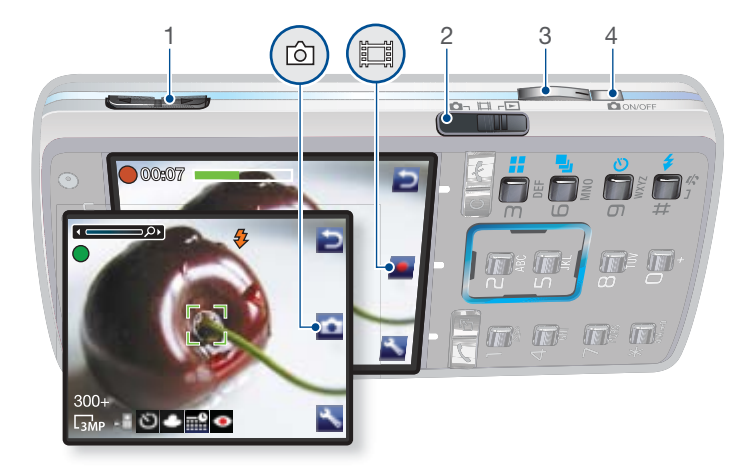

# 40 Imagerie

# Utilisation de l'appareil photo

# Pour activer l'appareil photo

• Lorsque le téléphone est sous tension, appuyez sur **DONOFF**.

# Pour prendre une photo

1 Activez l'appareil photo et utilisez **die pour sélectionner** l'appareil photo.

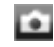

- 2 Appuyez sur  $\overline{a}$ ) à mi-chemin pour utiliser la mise au point automatique.
- 3 Lorsque le point et le cadre de mise au point sont verts, appuyez entièrement pour prendre une photo.
- 4 L'image est automatiquement enregistrée sur la carte mémoire.

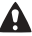

Ne regardez pas directement le flash de l'appareil photo du téléphone à l'aide du dispositif grossissant, car vous risqueriez de vous abîmer les yeux.

N'enregistrez pas en présence d'une source de lumière vive à l'arrière-plan. Placez le sujet à l'intérieur du cadre de mise au point. Utilisez un support ou la minuterie pour éviter d'obtenir une image floue.

# Pour enregistrer un clip vidéo

1 Activez l'appareil photo et utilisez  $\rho_{\text{H}} =$  pour sélectionner l'enregistreur vidéo.

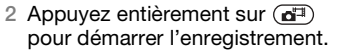

## Pour arrêter l'enregistrement

- 1 Appuyez sur  $\binom{1}{1}$ .
- 2 Le clip vidéo est automatiquement enregistré sur la carte mémoire.

## Pour utiliser le zoom

• Appuyez les touches de réglage du volume vers le haut ou vers le bas.

# Pour régler la luminosité

• Appuyez sur  $\Box$  ou  $\Box$ .

# Obtenir plus de l'appareil photo

BestPic™ vous aide à capturer le moment précis. Vous pouvez améliorer une image sous-exposée à l'aide de la fonction de correction photo.

# Pour utiliser BestPic™

- 1 Activez l'appareil photo et utilisez  $\mathbb{H}^{\underline{n},\underline{n}}$ pour sélectionner l'appareil photo.
- 2 Sélectionnez  $\blacktriangle$  > Mode de prise de vue > BestPic™.
- 3 Appuyez sur  $\overline{a}$ ) à mi-chemin pour utiliser la mise au point automatique.
- 4 Lorsque le point et le cadre de mise au point sont verts, appuyez entièrement pour terminer la prise de vue.
- 5 Sélectionnez Enr. tt ou appuyez sur  $ou \rightharpoonup$  pour choisir la meilleure image et sélectionnez Enreg.

### Pour améliorer une image avec la fonction de correction photo

- 1 Activez l'appareil photo et utilisez  $\mathbb{H}^{\text{max}}$ pour sélectionner l'appareil photo.
- 2 Sélectionnez > Paramètres.
- 3 Veillez à ce que Vérifier soit défini sur Activé.
- 4 Prenez une photo.
- 5 Lorsque l'aperçu s'affiche, sélectionnez Options > Correction photo.

### Pour visualiser des images et des clips vidéo

- 1 Activez l'appareil photo et utilisez **PER** pour sélectionner l'affichage.
- 2 Accédez à l'élément.
- 3 Appuyez sur pour afficher un clip vidéo.

# Icônes et paramètres de l'appareil photo

Les icônes à l'écran vous indiquent le paramètre actuel. D'autres paramètres pour l'appareil photo sont disponibles dans Paramètres.

Utilisez Photo mate pour en savoir plus sur les fonctions de l'appareil photo. Photo mate est un tutoriel interactif fourni avec votre téléphone.

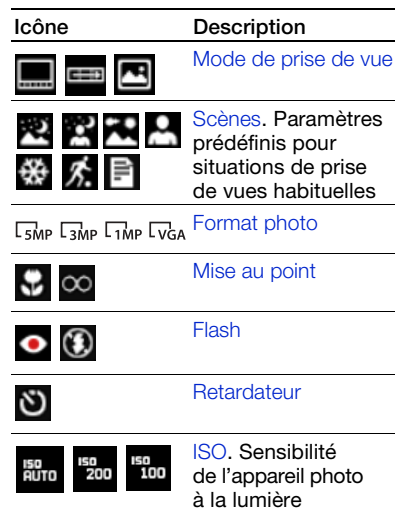

# 42 Imagerie

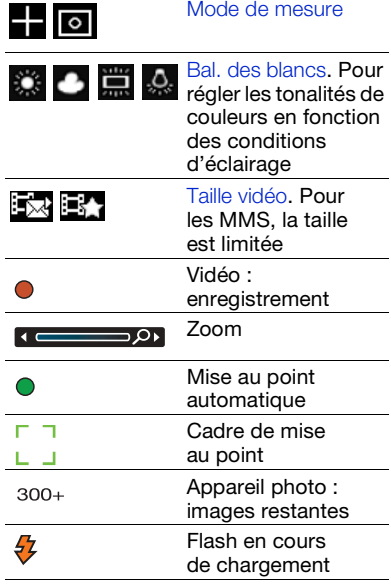

# Pour modifier les paramètres

• Activez l'appareil photo  $et$  sélectionnez  $\blacksquare$ .

#### Pour afficher les informations relatives aux paramètres

• Accédez à un paramètre et sélectionnez ...

# Raccourcis de l'appareil photo

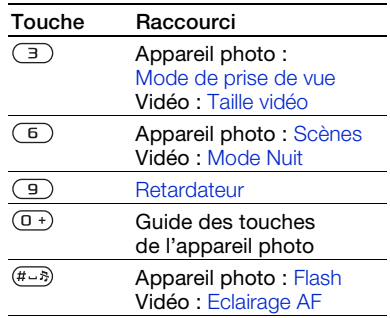

# Transfert d'images

#### Transfert vers et à partir de votre ordinateur

Vous pouvez utiliser la technologie sans fil Bluetooth™ et le câble USB pour transférer des images et des clips vidéo entre votre ordinateur et le téléphone. Voir [Technologie](#page-60-0)  [sans fil Bluetooth™](#page-60-0) à la page [59](#page-60-0) et [Utilisation du câble USB](#page-62-0) à la page [61](#page-62-0)  pour plus d'informations.

Vous pouvez afficher, améliorer et organiser vos images et clips vidéo sur votre ordinateur en installant Adobe™ Photoshop™ Album Starter Edition ou

## le Gestionnaire multimédia

Sony Ericsson. Ceux-ci sont fournis sur le CD qui accompagne votre téléphone et peuvent être téléchargés sur le site [www.sonyericsson.com/support](http://www.sonyericsson.com/support).

#### Blog avec images

Un blog avec images est une page Web personnelle. Si votre abonnement prend en charge ce service, vous pouvez envoyer des images sur un blog.

Les services Web peuvent exiger un contrat de licence distinct entre vous et le fournisseur de services. Des réglementations et frais supplémentaires peuvent être applicables. Contactez votre fournisseur de services.

#### Pour envoyer des images de l'appareil photo vers un blog

- 1 En mode veille, sélectionnez Média et accédez à Photo > Album photos.
- 2 Accédez à un mois et à une photo. Sélectionnez Afficher.
- 3 Sélectionnez Options > Envoyer > Publier sur blog.
- 4 Ajoutez un titre et du texte.
- 5 Sélectionnez OK > Publier.

#### Pour accéder à une adresse blog depuis les contacts

- 1 En mode veille, sélectionnez Menu > Contacts.
- 2 Accédez à un contact et sélectionnez une adresse Web.
- 3 Sélectionnez Atteindre.

#### Pour envoyer une image ou un clip vidéo

- 1 En mode veille, sélectionnez Média.
- 2 Accédez à un élément et sélectionnez Options > Envoyer.
- 3 Sélectionnez une méthode de transfert.
- Veillez à ce que l'appareil du destinataire prenne en charge la méthode de transfert sélectionnée.

#### Pour recevoir une image ou un clip vidéo

• Suivez les instructions qui apparaissent à l'écran.

# 44 Imagerie

# Impression à partir de l'appareil photo

Vous pouvez imprimer des images de l'appareil photo à l'aide du câble USB raccordé à une imprimante compatible.

Vous pouvez aussi imprimer à l'aide d'une imprimante compatible Bluetooth.

#### Pour imprimer les images de l'appareil photo via le câble USB

- 1 En mode veille, sélectionnez Média et accédez à Photo > Album photos.
- 2 Accédez à un mois et à une photo.
- 3 Sélectionnez Options > Imprimer.
- 4 Sélectionnez une option.
- 5 Connectez le câble USB au téléphone.
- 6 Connectez le câble USB à l'imprimante.
- 7 Attendez que votre téléphone vous signale que la connexion a été établie et sélectionnez OK.
- 8 Le cas échéant, saisissez le paramètres de l'imprimante et sélectionnez Imprimer.
- En cas d'erreur d'imprimante, vous devez débrancher et rebrancher le câble USB.

# Images

Vous pouvez afficher, ajouter, modifier ou supprimer des images dans Média.

## Utilisation des images

Vous pouvez ajouter une image à un contact, l'utiliser en tant qu'écran d'accueil, comme fond d'écran en mode veille ou comme économiseur d'écran.

# Pour utiliser des images

- 1 En mode veille, sélectionnez Média et accédez à Photo > Album photos.
- 2 Accédez à un mois et à une photo. Sélectionnez Afficher.
- 3 Sélectionnez Options > Utiliser comme.
- 4 Sélectionnez une option.

#### Pour afficher des images dans un diaporama

- 1 En mode veille, sélectionnez Média et accédez à Photo > Album photos.
- 2 Accédez à un mois et à une photo. Sélectionnez Afficher.
- 3 Sélectionnez Options > Diaporama.
- 4 Sélectionnez une humeur.

## Etiquettes de photos

Vous pouvez étiqueter des images pour les classer dans des catégories.

# Pour étiqueter des images

- 1 En mode veille, sélectionnez Média et accédez à Photo > Album photos.
- 2 Accédez à un mois et à une photo. Sélectionnez Afficher.
- 3 Appuyez sur  $\Box$  et accédez à une étiquette.
- 4 Appuyez sur le bouton tactile central.
- 5 Pour chaque image que vous souhaitez étiqueter, utilisez  $\Box$  ou  $\Box$  pour accéder à l'image et appuyez sur le bouton tactile central.

#### Pour créer une nouvelle étiquette de photo

- 1 En mode veille, sélectionnez Média et accédez à Photo > Album photos.
- 2 Accédez à un mois et à une photo. Sélectionnez Afficher.
- 3 Appuyez sur  $\Box$  et sélectionnez Options > Nouv. étiquette.
- 4 Saisissez un nom et sélectionnez OK.
- 5 Sélectionnez une icône.
- 6 Appuyez sur le bouton tactile central pour étiqueter l'image.

# PhotoDJ™ et VideoDJ™

Vous pouvez modifier des images et des clips vidéo.

### Pour modifier et enregistrer une image

- 1 En mode veille, sélectionnez Média et accédez à Photo > Album photos.
- 2 Accédez à un mois et à une photo. Sélectionnez Afficher.
- 3 Sélectionnez Options > Modif. ds PhotoDJ.
- 4 Modifiez l'image.
- 5 Sélectionnez Options > Enregistr.

#### Pour modifier et enregistrer un clip vidéo

- 1 En mode veille, sélectionnez Menu > Organiseur > Gestionnaire fichiers > Vidéos.
- 2 Accédez à un clip vidéo et sélectionnez Ouvrir > Options > VideoDJ<sub>I™</sub>
- 3 Modifiez le clip vidéo.
- 4 Sélectionnez Options > Enregistr.

# 46 Imagerie

# Pour redimensionner un clip vidéo

- 1 En mode veille, sélectionnez Menu > Organiseur > Gestionnaire fichiers > Vidéos.
- 2 Accédez à un clip vidéo et sélectionnez Ouvrir > Options > VideoDJ™ > Modifier > Aiuster.
- 3 Sélectionnez Définir pour définir le début et sélectionnez Début.
- 4 Sélectionnez Définir pour définir la fin et sélectionnez Fin.
- 5 Sélectionnez Ajuster > Enregistrer.

# **Thèmes**

Vous pouvez modifier l'apparence de l'écran en modifiant des éléments tels que les couleurs et le fond d'écran. Vous pouvez également créer de nouveaux thèmes et les télécharger. Pour plus d'informations, visitez le site Web [www.sonyericsson.com/support](http://www.sonyericsson.com/support).

# Pour définir un thème

- 1 En mode veille, sélectionnez Menu > Organiseur > Gestionnaire fichiers.
- 2 Accédez à Thèmes et sélectionnez Ouvrir.
- 3 Accédez à un thème et sélectionnez Définir.

# Loisirs

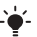

Pour naviguer dans vos média, reportezvous à la section [Navigation](#page-13-0) à la page [12](#page-13-0).

# Mains libres stéréo

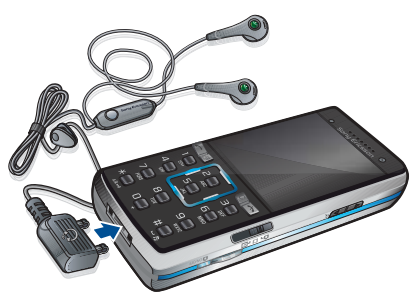

### Pour utiliser le mains libres

• Connectez le mains libres. La musique s'arrête lorsque vous recevez un appel et reprend lorsque l'appel est terminé.

# Musique et lecteur vidéo

# Pour écouter de la musique

- 1 En mode veille, sélectionnez Média et accédez à Musique.
- 2 Accédez à un titre et sélectionnez Lire.

## Pour lire des vidéos

- 1 En mode veille, sélectionnez Média et accédez à Vidéo.
- 2 Accédez à un titre et sélectionnez Lire.

# Commandes musique et vidéo

## Pour arrêter la lecture de musique

• Appuyez sur le bouton tactile central.

#### Pour reprendre arrêter la lecture de musique

• Appuyez sur le bouton tactile central.

# Pour modifier le volume

• Lorsque vous écoutez de la musique, appuyez sur les touches de réglage du volume vers le haut et le bas.

# Pour vous déplacer entre les plagess

• Lorsque vous écoutez de la musique, appuyez sur  $\Box$  ou  $\Box$ .

#### Pour faire défiler rapidement vers l'avant ou vers l'arrière

Lorsque vous écoutez de la musique, maintenez enfoncée la touche  $\Box$  ou  $\Box$ .

# Pour revenir aux menus du lecteur

• Sélectionnez Retour.

# Pour revenir aux lecteurs

• Sélectionnez Options > Continuer.

# Pour quitter les menus du lecteur

• Maintenez enfoncée la touche

# Pour envoyer de la musique

- 1 En mode veille, sélectionnez Média et accédez à Musique.
- 2 Accédez à un titre et sélectionnez Options > Envoyer.
- 3 Sélectionnez une méthode de transfert.
- Veillez à ce que l'appareil du destinataire prenne en charge la méthode de transfert sélectionnée.

# Pour recevoir de la musique

• Suivez les instructions qui apparaissent à l'écran.

# Transfert de musique depuis un ordinateur

Le Gestionnaire multimédia Sony Ericsson inclus sur le CD accompagnant votre téléphone vous permet de transférer de la musique depuis des CD, votre ordinateur ou acquise dans la mémoire du téléphone ou sur une carte mémoire.

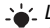

Le Gestionnaire multimédia Sony Ericsson peut également être téléchargé sur le site Web [www.sonyericsson.com/support.](http://www.sonyericsson.com/support)

# 48 Loisirs

#### Avant d'utiliser le Gestionnaire multimédia

Pour utiliser le Gestionnaire multimédia sur votre ordinateur, vous avez besoin de l'un de ces systèmes d'exploitation :

- Windows Vista™ (versions 32 bits et 64 bits de : Edition Intégrale, Entreprise, Professionnel, Edition Familiale Premium, Edition Familiale Basique).
- Windows XP (Professionnel ou Familial).

#### Pour installer le Gestionnaire multimédia

- 1 Mettez votre ordinateur sous tension et insérez le CD. Le CD-ROM démarre automatiquement et la fenêtre d'installation s'ouvre.
- 2 Choisissez une langue et cliquez  $\mathsf{c}$ ur  $\cap$ K
- 3 Cliquez sur Install Sony Ericsson Media Manager et suivez les instructions.

#### Pour utiliser le Gestionnaire multimédia

- 1 Raccordez le téléphone à un ordinateur à l'aide du câble USB fourni avec le téléphone.
- 2 Ordinateur : Démarrer/Programmes/ Sony Ericsson/Gestionnaire multimédia.
- 3 Téléphone : Sélectionnez Stock. de masse > Menu > Réglages > onglet Connectivité > USB > Mode USB > Stock. de masse. Le téléphone s'éteint dans ce mode, mais redémarre lorsqu'il est déconnecté du câble USB.
- . Ne débranchez pas le câble USB du téléphone ou de l'ordinateur pendant le transfert, car cela pourrait endommager la carte mémoire ou la mémoire du téléphone.
- 4 Pour débrancher le câble USB en toute sécurité en mode de stockage de masse, cliquez avec le bouton droit sur l'icône du disque amovible de l'Explorateur Windows et sélectionnez Ejecter. Voir [Utilisation du câble USB](#page-62-0) à la page [61](#page-62-0).

Pour obtenir des informations détaillées sur le transfert de la musique, reportez-vous à l'aide du Gestionnaire multimédia. Cliquez sur dans le coin supérieur droit de la fenêtre du Gestionnaire multimédia.

# Exploration des fichiers

Les fichiers audio et vidéo sont enregistrés et organisés en catégories.

• Artistes – répertorie les plages que vous avez transférées à l'aide du Gestionnaire multimédia.

- Albums répertorie les plages musicales par album dans votre téléphone et sur une carte mémoire.
- Plages répertorie toutes les plages musicales dans votre téléphone et sur une carte mémoire.
- Livres audio répertorie les livres audio que vous avez transférés depuis votre ordinateur.
- Podcasts répertorie tous les podcasts que vous avez transférés depuis votre ordinateur.
- Listes lecture crée vos propres listes de plages.
- Vidéo répertorie tous les clips vidéo enregistrés dans votre téléphone ou sur une carte mémoire.

#### Listes de lecture

Vous pouvez créer des listes de lecture pour organiser les fichiers. Vous pouvez trier les fichiers par artiste ou par titre. Des fichiers peuvent être ajoutés à plusieurs listes de lecture.

La suppression d'une liste de lecture ou d'un fichier d'une liste de lecture ne supprime pas le fichier de la mémoire, mais uniquement la référence vers ce fichier.

## Pour créer une liste de lecture

- 1 En mode veille, sélectionnez Média et accédez à Musique > Listes lecture.
- 2 Accédez à Nouvelle liste lecture et sélectionnez Ajouter.
- 3 Saisissez un nom et sélectionnez OK.
- 4 Accédez à une plage et sélectionnez Marquer.
- 5 Sélectionnez Ajouter pour ajouter la plage à la liste de lecture.

#### Pour ajouter des fichiers à une liste de lecture

- 1 En mode veille, sélectionnez Média et accédez à Musique > Listes lecture.
- 2 Accédez à la liste de lecture et sélectionnez Ouvrir.
- 3 Sélectionnez Options > Ajouter média.
- 4 Accédez à une plage et sélectionnez Marquer.
- 5 Sélectionnez Ajouter pour ajouter la plage à la liste de lecture.

#### Pour supprimer des plages d'une liste de lecture

- 1 En mode veille, sélectionnez Média et accédez à Musique > Listes de lecture.
- 2 Accédez à une liste de lecture et sélectionnez Ouvrir.
- 3 Accédez à la plage et appuyez sur  $\binom{c}{k}$ .

### Pour supprimer une liste de lecture

- 1 En mode veille, sélectionnez Média et accédez à Musique > Listes de lecture.
- 2 Accédez à une liste de lecture et appuyez sur  $\binom{c}{k}$ .

#### Pour afficher les informations relatives à une plage

• Accédez à une plage et sélectionnez Options > Informations.

# Musique et clips vidéo en ligne

Vous pouvez visualiser des clips vidéo et écouter de la musique en les diffusant sur votre téléphone via Internet. Si les paramètres ne figurent pas déjà dans votre téléphone, reportez-vous à la section [Paramètres](#page-57-0) à la page [56](#page-57-0). Pour plus d'informations, contactez votre opérateur réseau ou visitez le site Web [www.sonyericsson.com/support](http://www.sonyericsson.com/support).

#### Pour sélectionner un compte de données pour la diffusion

- 1 En mode veille, sélectionnez Menu > Réglages > onglet Connectivité > Param. de diffusion.
- 2 Sélectionnez le compte de données à utiliser.

#### Pour diffuser de la musique et des clips vidéo en ligne

- 1 En mode veille, sélectionnez Menu > Internet.
- 2 Sélectionnez Options > Atteindre > Signets.
- 3 Sélectionnez un lien à partir duquel diffuser.

# TrackID™

TrackID™ est un service gratuit de reconnaissance des morceaux de musique. Rechercher des titres de chansons, des artistes et des noms d'album.

### Pour rechercher des informations sur une chanson

- Lorsque vous entendez une chanson via un haut-parleur, en mode veille, sélectionnez Menu > Loisirs > TrackID™.
- Lorsque la radio fonctionne, sélectionnez Options > TrackID™.

# Radio

N'utilisez pas votre téléphone comme . radio dans les endroits où cela est interdit.

# Pour écouter la radio

- 1 Connectez le mains libres au téléphone.
- 2 En mode veille, sélectionnez Menu > Radio.

# Pour modifier le volume

• Lorsque la radio fonctionne, appuyez sur les touches de réglage du volume vers le haut et le bas.

#### Pour rechercher automatiquement des stations

• Lorsque la radio fonctionne, sélectionnez Recherch.

#### Pour rechercher manuellement des stations

• Lorsque la radio fonctionne, appuyez sur  $\Box$  ou  $\Box$ .

#### Pour passer d'une station prédéfinie à l'autre

• Lorsque la radio fonctionne, appuyez sur  $\mathbb{M}$  ou  $\Box$ .

### Enregistrement de stations

Vous pouvez enregistrer jusqu'à 20 stations prédéfinies.

### Pour enregistrer des stations

• Lorsque vous avez trouvé une station radio, sélectionnez Options > Enregistr.

#### Pour sélectionner des stations enregistrées

- 1 En mode veille, sélectionnez Menu > Radio > Options > Stations.
- 2 Sélectionnez une station radio.

#### Pour enregistrer des stations aux positions 1 à 10

• Lorsque vous avez trouvé une station radio, maintenez enfoncée la touche  $(\overline{0+}) - (\overline{9}).$ 

#### Pour sélectionner des stations aux positions 1 à 10

• Lorsque la radio fonctionne, appuyez  $sur(\overline{0+}) - \overline{9}$ .

# PlayNow™

Vous pouvez écouter de la musique avant de décider de l'acheter et de la télécharger sur votre téléphone.

1 Ce service n'est pas disponible dans tous les pays. Dans certains pays, vous pouvez acheter de la musique provenant des plus grands artistes du monde de la musique.

# Avant d'utiliser PlayNow™

Votre téléphone doit comporter les paramètres requis. Voir [Paramètres](#page-57-0) à la page [56](#page-57-0).

# Pour écouter la musique PlayNow™

- 1 En mode veille, sélectionnez Menu > PlayNow™.
- 2 Sélectionnez la musique dans une liste.

# 52 Loisirs

# Téléchargement depuis PlayNow™

Le coût apparaît lorsque vous choisissez le téléchargement et l'enregistrement d'un fichier musical. Les frais sont ajoutés à votre facture de téléphone ou à votre carte prépayée une fois l'achat accepté.

#### Pour télécharger un fichier musical

Une fois que vous avez écouté un échantillon d'un fichier musical, vous pouvez accepter les conditions.

- 1 Sélectionnez Oui pour télécharger.
- 2 Un SMS est envoyé pour confirmer le paiement et la disponibilité du fichier.

# Sonneries et mélodies

## Pour définir une sonnerie

- 1 En mode veille, sélectionnez Menu > Réglages > onglet Sons et alertes > Sonnerie.
- 2 Recherchez et sélectionnez une sonnerie.

# Pour régler le volume de la sonnerie

- 1 En mode veille, sélectionnez Menu > Réglages > onglet Sons et alertes > Volume sonnerie.
- 2 Appuyez sur  $\Box$  ou  $\Box$  pour modifier le volume.
- 3 Sélectionnez Enregistr.

### Pour couper la sonnerie

- En mode veille, maintenez enfoncée la touche  $(F - S)$ .
- Toutes les sonneries sont désactivées,
- à l'exception du signal d'alarme.

#### Pour régler le vibreur

- 1 En mode veille, sélectionnez Menu > Réglages > onglet Sons et alertes > Vibreur.
- 2 Sélectionnez une option.

### Pour envoyer une sonnerie

- 1 En mode veille, sélectionnez Menu > Organiseur > Gestionnaire fichiers.
- 2 Accédez à Musique et sélectionnez Ouvrir.
- 3 Accédez à une sonnerie et sélectionnez Options > Envoyer.
- 4 Sélectionnez une méthode de transfert.
- Veillez à ce que l'appareil du destinataire prenne en charge la méthode de transfert sélectionnée.

#### Pour recevoir une sonnerie

- Suivez les instructions qui apparaissent à l'écran.
- Vous ne pouvez pas échanger de contenu protégé par la législation sur les droits d'auteur. Un fichier protégé s'accompagne d'une icône ...

# MusicDJ™

Vous pouvez composer et modifier vos propres mélodies à utiliser comme sonneries. Une mélodie est constituée de quatre types de piste – Tambours, Graves, Cordes et Accents. Une piste contient un certain nombre de blocs de musique. Les blocs sont constitués de sons prédéfinis aux caractéristiques différentes. Les blocs sont groupés en Introduction, Couplet, Choeur et Pause. Vous composez une mélodie en ajoutant des blocs de musique à la piste.

## Pour composer une mélodie

- 1 En mode veille, sélectionnez Menu > Loisirs > MusicDJ™
- 2 Choisissez d'Insér., de Copier ou de Coller des blocs.
- 3 Utilisez  $\P$ ,  $\P$ ,  $\P'$  ou  $\P$  pour parcourir les blocs.
- 4 Sélectionnez Options > Enreg. mélodie.

# Pour envoyer une mélodie

- 1 En mode veille, sélectionnez Menu > Organiseur > Gestionnaire fichiers.
- 2 Accédez à Musique et sélectionnez Ouvrir.
- 3 Recherchez une mélodie et sélectionnez Options > Envoyer.
- 4 Sélectionnez une méthode de transfert.

Veillez à ce que l'appareil du destinataire prenne en charge la méthode de transfert sélectionnée.

#### Pour recevoir une mélodie

- Suivez les instructions qui s'affichent.
- Il est impossible d'envoyer une mélodie polyphonique ou un fichier MP3 dans un SMS.

# Mémo vocal

Vous pouvez enregistrer un mémo vocal ou un appel. Les sons enregistrés peuvent également être spécifiés comme sonneries.

1 Dans certains pays ou états, la loi exige d'informer le correspondant que vous l'enregistrez.

#### Pour enregistrer un son

• En mode veille, sélectionnez Menu > Loisirs > Enregistrer son.

# Pour écouter un enregistrement

- 1 En mode veille, sélectionnez Menu > Organiseur > Gestionnaire fichiers.
- 2 Accédez à Musique et sélectionnez Ouvrir.
- 3 Accédez à un enregistrement et sélectionnez Lire.

# 54 Loisirs

# Jeux

Votre téléphone propose plusieurs jeux. Vous pouvez également télécharger des jeux. Des textes d'aide sont disponibles pour la plupart des jeux.

# Pour démarrer un jeu

- 1 En mode veille, sélectionnez Menu > Loisirs > Jeux.
- 2 Sélectionnez un jeu.

# Pour terminer un jeu

• Appuyez sur  $\leftarrow$ .

# Contrôle des jeux

Les touches de votre téléphone peuvent être utilisées pour différentes fonctions de contrôle des jeux. Pour certains jeux, vous pouvez incliner le téléphone vers la gauche, la droite, le haut et le bas pour contrôler les jeux.

# **Applications**

Vous pouvez télécharger et exécuter des applications Java. Vous pouvez également afficher des informations ou spécifier différentes autorisations.

# Avant d'utiliser des applications Java™

Si les paramètres ne sont pas encore saisis dans votre téléphone, reportezvous à la section [Paramètres](#page-57-0) à la page [56](#page-57-0).

# Pour sélectionner une application Java

- 1 En mode veille, sélectionnez Menu > Organiseur > Applications.
- 2 Sélectionnez une application.

### Pour afficher des informations relatives à une application Java

- 1 En mode veille, sélectionnez Menu > Organiseur > Applications.
- 2 Accédez à une application et sélectionnez Options > Informations.

## Pour définir des autorisations pour une application Java

- 1 En mode veille, sélectionnez Menu > Organiseur > Applications.
- 2 Accédez à une application et sélectionnez Options > Autorisations.
- 3 Définissez des autorisations.

Taille d'écran des applications Java Les applications Java sont concues pour une taille d'écran déterminée. Pour plus d'informations, contactez le fournisseur de l'application.

#### Pour définir la taille d'écran d'une application Java

- 1 En mode veille, sélectionnez Menu > Organiseur > Applications.
- 2 Accédez à une application et sélectionnez Options > Taille de l'écran.
- 3 Sélectionnez une option.

Profils Internet pour applications Java Certaines applications Java doivent être connectées à Internet pour recevoir des informations. La plupart des applications Java utilisent les mêmes paramètres Internet que votre navigateur Web.

# Connectivité

# <span id="page-57-0"></span>**Paramètres**

Avant de vous synchroniser avec un service Internet, utilisez Internet, PlayNow™, Mes amis, Java, MMS, email et blog avec images dont votre téléphone doit comporter les paramètres.

Si les paramètres ne sont pas encore saisis, vous pouvez les télécharger à l'aide de l'Assistant de configuration ou en vous rendant sur le site Web [www.sonyericsson.com/support](http://www.sonyericsson.com/support).

#### Pour télécharger des paramètres à l'aide de l'Assistant de configuration

- 1 En mode veille, sélectionnez Menu > Réglages > onglet Général
	- > Assistant Config. > Param. téléchargés.
- 2 Suivez les instructions qui apparaissent à l'écran.
- Consultez votre opérateur ou votre fournisseur de services pour obtenir des informations complémentaires.

#### Pour télécharger des paramètres via un ordinateur

- 1 Visitez [www.sonyericsson.com/support](http://www.sonyericsson.com/support).
- 2 Suivez les instructions à l'écran.

# 56 Connectivité

# Nom du téléphone

Vous pouvez entrer un nom pour votre téléphone à afficher pour les autres périphériques.

# Pour entrer le nom d'un téléphone

- 1 En mode veille, sélectionnez Menu > Réglages > onglet Connectivité > Nom du téléphone.
- 2 Entrez le nom du téléphone et sélectionnez OK.

# Utilisation d'Internet

Vous pouvez utiliser Internet pour accéder aux services en ligne.

## Pour commencer à naviguer

- 1 En mode veille, sélectionnez Menu > Internet.
- 2 Sélectionnez Options > Atteindre.
- 3 Sélectionnez une option.

### Pour quitter le navigateur

• Lorsque vous naviguez sur Internet, sélectionnez Options > Quitter navigateur.

#### Pour émettre un appel durant la navigation

• Lorsque vous naviguez sur Internet, appuyez sur  $\curvearrowright$ .

#### Pour enregistrer un élément depuis une page Web

- 1 Lorsque vous naviguez sur Internet, sélectionnez un élément.
- 2 Sélectionnez Options > Outils et enregistrez l'élément.

#### Pour rechercher du texte sur une page Web

- 1 Lorsque vous naviguez sur Internet, sélectionnez Options > Outils > Rechercher sur page.
- 2 Entrez du texte et appuyez sur Recherch.

### Pour envoyer un lien

- 1 Lorsque vous naviguez sur Internet, sélectionnez Options > Outils > Envoyer lien.
- 2 Sélectionnez une option.

# Utilisation de signets

Vous pouvez créer et modifier des signets comme liens rapides vers vos pages Web préférées.

# Pour créer un signet

- 1 Lorsque vous naviguez sur Internet, sélectionnez Options > Outils > Ajouter le signet > Signets.
- 2 Entrez un titre et une adresse. Sélectionnez Enregistr.

# Pour sélectionner un signet

- 1 En mode veille, sélectionnez Menu > Internet.
- 2 Sélectionnez Options > Atteindre > Signets.
- 3 Accédez à un signet et sélectionnez Atteindre.

# Raccourcis clavier Internet

Vous pouvez utiliser le clavier pour accéder directement à une fonction du navigateur Internet.

### Pour sélectionner des raccourcis clavier Internet

- 1 En mode veille, sélectionnez Menu > Internet.
- 2 Sélectionnez Options > Avancées > Mode Clavier > Raccourcis.

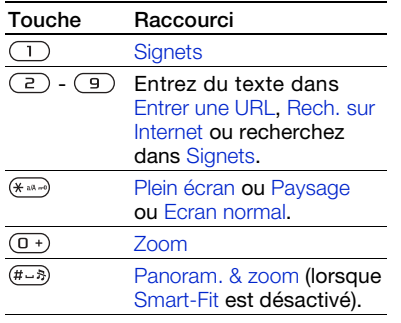

# Sécurité Internet et certificats

Votre téléphone prend en charge la navigation sécurisée. Votre téléphone doit contenir des certificats pour que vous puissiez utiliser certains services Internet tels que le téléservice télébancaire. Il se peut que votre téléphone contienne déjà des certificats au moment de l'achat, mais vous pouvez également en télécharger de nouveaux.

## Pour afficher les certificats stockés dans votre téléphone

• En mode veille, sélectionnez Menu > Réglages > onglet Général > Sécurité > Certificats.

# Flux Web

Vous pouvez recevoir un contenu fréquemment mis à jour, tel que des podcasts ou des titres d'actualité, sous forme de flux Web. Vous pouvez ajouter des flux à une page, si elle comporte l'icône .

#### Pour ajouter de nouveaux flux à une page Web

• Lorsque vous naviguez sur une page Internet comportant des flux Web, sélectionnez Options > Flux Web.

# 58 Connectivité

# Pour créer un nouveau flux Web

- 1 En mode veille, sélectionnez Menu > Messagerie > Flux Web > Options > Nouveau flux.
- 2 Entrez l'adresse et sélectionnez Atteindre.

#### Pour définir des options pour des flux Web

- 1 En mode veille, sélectionnez Menu > Messagerie > Flux Web.
- 2 Accédez à un flux Web et sélectionnez Options.
- 3 Sélectionnez une option.

# <span id="page-60-0"></span>**Technologie** sans fil Bluetooth™

La fonction Bluetooth vous permet de connecter sans fil votre appareil à d'autres périphériques Bluetooth. Vous pouvez par exemple utiliser :

- connecter votre appareil à des périphériques sans fil.
- connecter votre appareil à plusieurs périphériques en même temps.
- connecter votre appareil à des ordinateurs et accéder à Internet.
- échanger des éléments et jouer avec plusieurs personnes.

Pour une communication Bluetooth optimale, il est conseillé d'observer un éloignement inférieur à 10 mètres, sans aucun obstacle physique.

## Avant d'utiliser la technologie sans fil Bluetooth

Vous devez activer la fonction Bluetooth pour communiquer avec d'autres périphériques. Vous devez également jumeler votre téléphone avec d'autres périphériques Bluetooth.

# Pour activer la fonction Bluetooth

- En mode veille, sélectionnez Menu > Réglages > onglet Connectivité > Bluetooth > Activer.
- Assurez-vous que la fonction Bluetooth est activée et visible sur le périphérique auquel vous souhaitez jumeler votre téléphone.

## Pour jumeler le téléphone avec un périphérique

- 1 En mode veille, sélectionnez Menu
	- > Réglages > onglet Connectivité
	- > Bluetooth > Mes périphériques.
- 2 Accédez à Nouv. périphérique et sélectionnez Ajouter pour rechercher des périphériques disponibles.
- 3 Sélectionnez un périphérique.
- 4 Entrez un code d'accès le cas échéant.

#### Pour autoriser la connexion au téléphone

- 1 En mode veille, sélectionnez Menu
	- > Réglages > onglet Connectivité
	- > Bluetooth > Mes périphériques.
- 2 Sélectionnez un périphérique dans la liste.
- 3 Sélectionnez Options > Autoriser connex.

#### Pour jumeler le téléphone avec un mains libres Bluetooth pour la première fois

- 1 En mode veille, sélectionnez Menu > Réglages > onglet Connectivité > Bluetooth > Mains Libres.
- 2 Sélectionnez Oui.
- 3 Entrez un code d'accès le cas échéant.

#### Pour jumeler le téléphone avec plusieurs mains libres Bluetooth

- 1 En mode veille, sélectionnez Menu > Réglages > onglet Connectivité
	- > Bluetooth > Mains Libres > Mon Mains Libres > Nouv. Mains Libres.
- 2 Accédez à un périphérique et sélectionnez Ajouter.

# Economie d'énergie

Vous pouvez économiser la batterie grâce à la fonction d'économie d'énergie. Vous ne pouvez vous connecter qu'à un seul périphérique Bluetooth. Si vous souhaitez vous connecter simultanément à plusieurs périphériques Bluetooth, vous devez désactiver cette fonction.

#### Pour activer la fonction d'économie d'énergie

- En mode veille, sélectionnez Menu
	- > Réglages > onglet Connectivité
	- > Bluetooth > Economie d'énergie
	- > Activer.

# Visibilité

Si vous souhaitez que d'autres périphériques Bluetooth puissent détecter votre téléphone, vous pouvez choisir de rendre votre téléphone visible.

# Pour recevoir un élément

- 1 En mode veille, sélectionnez Menu
	- > Réglages > onglet Connectivité
	- > Bluetooth > Visibilité > Afficher téléph.
- 2 Lorsque vous recevez un élément, suivez les instructions qui s'affichent.

#### Transfert de son depuis et vers un mains libres Bluetooth

Vous pouvez transférer le son de/vers un mains libres Bluetooth à l'aide d'une touche du téléphone ou de la touche du mains libres.

# 60 Connectivité

## Pour transférer du son

- 1 En mode veille, sélectionnez Menu > Réglages > onglet Connectivité > Bluetooth > Mains Libres > Appel entrant.
- 2 Sélectionnez une option. Via le téléphone transfère du son vers le téléphone. Via Mains Libres transfère du son vers le mains libres.

## Transfert de fichiers

Vous pouvez synchroniser et transférer des fichiers à l'aide de la technologie sans fil Bluetooth. Voir Synchronisation avec un ordinateur à la page 63.

# <span id="page-62-0"></span>Utilisation du câble USB

Vous pouvez raccorder votre téléphone à un ordinateur à l'aide du câble USB afin de transférer des fichiers à l'aide de Stock. de masse ou Transfert média. Vous pouvez également synchroniser et transférer des fichiers ou encore utiliser votre téléphone comme modem à l'aide de Mode Téléph. Pour plus d'informations, accédez à la section Mise en route sur le site Web [www.sonyericsson.com/support.](http://www.sonyericsson.com/support)

# Avant d'utiliser le câble USB

Pour transférer des fichiers à l'aide d'un câble USB, vous avez besoin de l'un de ces systèmes d'exploitation :

- Windows® 2000
- Windows XP (Professionnel ou Familial)
- Windows Vista (versions 32 bits et 64 bits de : Edition Intégrale, Entreprise, Professionnel, Edition Familiale Premium, Edition Familiale Basique).

#### Transfert de média et stockage de masse

Vous pouvez faire glisser et déplacer des fichiers entre votre téléphone ou la carte mémoire et un ordinateur dans l'Explorateur Microsoft Windows.

. Utilisez uniquement un câble USB pris en charge par votre téléphone. Ne débranchez pas le câble USB de votre téléphone ou de l'ordinateur pendant le transfert des fichiers, car cela pourrait endommager la mémoire du téléphone ou la carte mémoire.

#### Pour utiliser le mode de transfert de média ou de stockage de masse

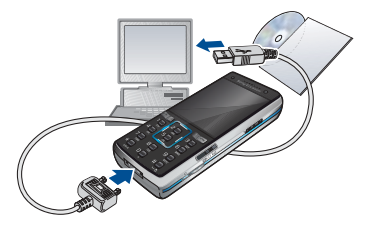

- Avant de transférer des fichiers, vous devez installer le logiciel Sony Ericsson PC Suite sur votre ordinateur. Voir Pour installer le logiciel Sony Ericsson PC Suite à la page 63.
- 1 Connectez le câble USB au téléphone et à l'ordinateur.
- 2 Téléphone : Sélectionnez Stock. de masse > Menu > Réglages > onglet Connectivité > USB > Mode USB > Stock. de masse. Le téléphone s'éteint dans ce mode, mais redémarre lorsqu'il est déconnecté du câble USB.
- 3 Téléphone : Sélectionnez Transfert média et le téléphone demeure activé durant le transfert de fichiers.
- 4 Ordinateur : Attendez que la mémoire du téléphone et la carte mémoire s'affichent en tant que disques externes dans l'Explorateur Windows.

5 Faites glisser et déplacez les fichiers sélectionnés entre le téléphone et l'ordinateur.

### Pour débrancher le câble USB en toute sécurité

- 1 Cliquez avec le bouton droit sur l'icône du disque amovible dans l'Explorateur Windows.
- 2 Sélectionnez Eiecter.
- 3 Débranchez le câble USB lorsque le message suivant s'affiche sur le téléphone : Session de stockage de masse terminée. Le câble USB peut maintenant être retiré en toute sécurité.

# Mode Téléphone

Avant de synchroniser ou d'utiliser votre téléphone comme modem, vous devez installer le logiciel Sony Ericsson PC Suite sur votre ordinateur. Voir Pour installer le logiciel Sony Ericsson PC Suite à la page 63.

# Pour utiliser le mode Téléphone

- 1 Ordinateur : Démarrez PC Suite à partir de Démarrer/Programmes/ Sony Ericsson/PC Suite.
- 2 Connectez le câble USB au téléphone et à l'ordinateur.
- 3 Téléphone : Sélectionnez Mode Téléph. > Menu > Réglages > onglet Connectivité > USB > Mode USB > Mode Téléph.

# 62 Connectivité

4 Ordinateur : Lorsque vous êtes averti que le logiciel Sony Ericsson PC Suite a détecté votre téléphone, vous pouvez commencer à utiliser les applications du mode Téléphone.

Pour obtenir des informations détaillées relatives à l'utilisation, reportez-vous à la section d'aide Sony Ericsson PC Suite une fois le logiciel installé sur votre ordinateur.

# <span id="page-64-0"></span>**Synchronisation**

Vous pouvez utiliser le câble USB ou la technologie sans fil Bluetooth pour synchroniser les contacts, rendezvous, signets, tâches et notes du téléphone avec un programme de votre ordinateur tel que Microsoft Outlook. Vous pouvez également vous synchroniser avec un service Internet à l'aide de SyncML ou un serveur Microsoft® Exchange à l'aide de Exchange ActiveSync. Pour plus d'informations, accédez à la section Mise en route sur le site Web [www.sonyericsson.com/support.](http://www.sonyericsson.com/support)

Utilisez uniquement une des méthodes de synchronisation à la fois avec votre téléphone.

#### Synchronisation avec un ordinateur

Avant la synchronisation, vous devez installer le logiciel Sony Ericsson PC Suite à partir du CD-ROM fourni avec votre téléphone. Le logiciel contient des informations d'aide. Vous pouvez également visiter le site [www.sonyericsson.com/support](http://www.sonyericsson.com/support)  pour télécharger le logiciel.

Pour utiliser PC Suite sur votre ordinateur, vous avez besoin de l'un de ces systèmes d'exploitation :

- Windows XP (Professionnel ou Familial)
- Windows Vista (versions 32 bits et 64 bits de : Edition Intégrale, Entreprise, Professionnel, Edition Familiale Premium, Edition Familiale Basique).

#### Pour installer le logiciel Sony Ericsson PC Suite

- 1 Mettez votre ordinateur sous tension et insérez le CD. Le CD-ROM démarre automatiquement et la fenêtre d'installation s'ouvre.
- 2 Choisissez une langue et cliquez  $\sin OK$
- 3 Cliquez sur Install Sony Ericsson PC Suite et suivez les instructions à l'écran.

#### Synchronisez via un service Internet

Vous pouvez synchroniser en ligne à l'aide d'un service Internet avec votre téléphone. Si les paramètres Internet ne figurent pas dans votre téléphone, reportez-vous à la section [Paramètres](#page-57-0) à la page [56](#page-57-0).

#### Avant de commencer à synchroniser

Vous devez saisir les paramètres pour la synchronisation SyncML et enregistrer un compte de synchronisation en ligne avec un fournisseur de services. Les paramètres requis sont les suivants :

- Adresse serveur serveur URL
- Nom base données base de données avec laquelle synchroniser

#### Pour entrer des paramètres pour **SyncML**

- 1 En mode veille, sélectionnez Menu > Organiseur > Synchronisation.
- 2 Accédez à Nouveau compte et sélectionnez Ajouter > SyncML.
- 3 Entrez un nom pour le nouveau compte et sélectionnez Cont.
- 4 Accédez à Adresse serveur. Saisissez les informations requises et sélectionnez OK.
- 5 Entrez Nom d'utilisateur et Mot de passe, si nécessaire.
- 6 Accédez à l'onglet Applications pour marquer les applications que vous souhaitez synchroniser.
- 7 Accédez à l'onglet Param. application et sélectionnez une application.
- 8 Sélectionnez Nom base données et saisissez les informations requises.
- 9 Accédez à l'onglet Avancés pour saisir les paramètres complémentaires pour la synchronisation.
- 10 Sélectionnez Enregistr.

#### Pour supprimer un compte

- 1 En mode veille, sélectionnez Menu > Organiseur > Synchronisation.
- 2 Accédez à un compte et sélectionnez Options > Supprimer.

### Pour démarrer la synchronisation

- 1 En mode veille, sélectionnez Menu > Organiseur > Synchronisation.
- 2 Accédez à un compte et sélectionnez Démarrer.

#### Synchronisation à l'aide d'un serveur Microsoft® Exchange

Vous pouvez accéder aux informations Exchange d'entreprise comme les emails, les contacts et les entrées de l'agenda avec un serveur Microsoft® Exchange et les synchroniser à l'aide de votre téléphone.

# 64 Connectivité

Pour plus d'informations sur les paramètres de synchronisation, contactez votre administrateur IT.

#### Avant de commencer à synchroniser Vous devez entrer les paramètres pour Exchange ActiveSync afin d'accéder à un serveur Microsoft Exchange. Les paramètres requis sont les suivants :

- Adresse serveur serveur URL
- Domaine domaine du serveur
- Nom d'utilisateur nom d'utilisateur du compte
- Mot de passe mot de passe du compte.

#### Pour entrer des paramètres pour Exchange ActiveSync

- 1 En mode veille, sélectionnez Menu > Organiseur > Synchronisation > MS Exchange.
- 2 Entrez un nom pour le nouveau compte et sélectionnez Cont.
- 3 Entrez les paramètres requis.
- 4 Parcourez les onglets pour saisir les paramètres complémentaires.
- 5 Sélectionnez Enregistr.

# Pour démarrer la synchronisation

- 1 En mode veille, sélectionnez Menu > Organiseur > Synchronisation.
- 2 Accédez à un compte et sélectionnez Démarrer.

# Service de mise à jour

Vous pouvez mettre votre téléphone à jour avec le tout dernier logiciel. Vous ne perdez ni les informations personnelles, ni celles du téléphone.

Il existe deux moyens de mettre à jour votre téléphone :

- par liaison radio via votre téléphone
- via le câble USB fourni et un ordinateur connecté à Internet
- Le service de mise à jour requiert l'accès aux données telles que GPRS. 3G ou HSDPA.

## Avant d'utiliser le service de mise à jour

Si les paramètres ne figurent pas dans votre téléphone, reportez-vous à la section [Paramètres](#page-57-0) à la page [56](#page-57-0).

## Pour afficher le logiciel actuellement installé dans votre téléphone

- 1 En mode veille, sélectionnez Menu > Réglages > onglet Général > Update Service.
- 2 Sélectionnez Version du logiciel.

#### Pour utiliser le service de mise à jour à l'aide du téléphone

- 1 En mode veille, sélectionnez Menu > Réglages > onglet Général > Update Service<sup>1</sup>
- 2 Sélectionnez Rechercher MàJ et suivez les instructions qui s'affichent.

#### Pour utiliser le service de mise à jour à l'aide d'un câble USB

- 1 Accédez au site Web [www.sonyericsson.com/support](http://www.sonyericsson.com/support) ou cliquez sur le service de mise à jour Sony Ericsson dans le logiciel PC Suite s'il est installé sur votre ordinateur. Voir Pour installer le logiciel Sony Ericsson PC Suite à la page 63.
- 2 Sélectionnez la région et le pays.
- 3 Suivez les instructions à l'écran.

#### Pour définir un rappel pour utiliser le service de mise à jour

- 1 En mode veille, sélectionnez Menu > Réglages > onglet Général > Update Service > Paramètres > Rappel.
- 2 Sélectionnez une option.

# Fonctions supplémentaires

# Alarmes

Vous pouvez définir un son ou la radio comme signal d'alarme. L'alarme retentit même si le téléphone est hors tension. Lorsque l'alarme retentit, vous pouvez la couper pendant 9 minutes ou la désactiver.

## Pour régler l'alarme

- 1 En mode veille, sélectionnez Menu > Alarmes.
- 2 Accédez à une alarme et sélectionnez Modifier.
- 3 Accédez à Heure : et sélectionnez Modifier.
- 4 Entrez une heure et sélectionnez OK > Enregistr.

# Pour définir une alarme récurrente

- 1 En mode veille, sélectionnez Menu > Alarmes.
- 2 Accédez à une alarme et sélectionnez Modifier.
- 3 Accédez à Récurrence : et sélectionnez Modifier.
- 4 Accédez à un jour et sélectionnez Marquer.
- 5 Pour sélectionner un autre jour, accédez au jour et sélectionnez Marquer.
- 6 Sélectionnez Terminé > Enregistr.

# 66 Fonctions supplémentaires

## Pour régler le signal d'alarme

- 1 En mode veille, sélectionnez Menu > Alarmes.
- 2 Accédez à une alarme et sélectionnez Modifier.
- 3 Accédez à Signal d'alarme : et sélectionnez Modifier.
- 4 Recherchez et sélectionnez un signal d'alarme. Sélectionnez Enregistr.

# Pour couper l'alarme

- Lorsque l'alarme retentit, appuyez sur une quelconque touche.
- Pour répéter l'alarme, sélectionnez Répéter.

# Pour désactiver une alarme

• Lorsque l'alarme retentit, sélectionnez **Désactiver** 

# Pour annuler l'alarme

- 1 En mode veille, sélectionnez Menu > Alarmes.
- 2 Accédez à une alarme et sélectionnez Désactiver.

#### L'alarme est en mode Silence Vous pouvez régler l'alarme afin qu'elle ne retentisse pas lorsque le téléphone est en mode Silence.

#### Pour régler une alarme afin qu'elle retentisse ou non en mode Silence

- 1 En mode veille, sélectionnez Menu > Alarmes.
- 2 Accédez à une alarme et sélectionnez **Modifier**
- 3 Accédez à l'onglet .
- 4 Accédez à Mode Silence et sélectionnez Modifier.
- 5 Sélectionnez une option.

# Agenda

L'agenda peut être synchronisé avec celui d'un ordinateur, avec un agenda du Web ou avec un serveur Microsoft® Exchange (Microsoft® Outlook®). Pour plus d'informations, reportezvous à la section [Synchronisation](#page-64-0) à la page [63](#page-64-0).

# Affichage par défaut

Vous pouvez choisir d'afficher le mois, la semaine ou le jour en premier lorsque vous ouvrez l'agenda.

# Pour définir l'affichage par défaut

- 1 En mode veille, sélectionnez Menu > Organiseur > Agenda.
- 2 Sélectionnez Options > Avancées > Affich. par défaut.
- 3 Sélectionnez une option.

# Rendez-vous

Vous pouvez ajouter de nouveaux rendez-vous ou réutiliser des rendezvous existants.

# Pour ajouter un rendez-vous

- 1 En mode veille, sélectionnez Menu > Organiseur > Agenda.
- 2 Sélectionnez une date.
- 3 Accédez à Nouveau RV et sélectionnez Ajouter.
- 4 Entrez les informations et confirmez chaque entrée.
- 5 Sélectionnez Enregistr.

# Pour afficher un rendez-vous

- 1 En mode veille, sélectionnez Menu > Organiseur > Agenda.
- 2 Sélectionnez une date.
- 3 Accédez à un rendez-vous et sélectionnez Afficher.

# Pour modifier un rendez-vous

- 1 En mode veille, sélectionnez Menu > Organiseur > Agenda.
- 2 Sélectionnez une date.
- 3 Accédez à un rendez-vous et sélectionnez Afficher.
- 4 Sélectionnez Options > Modifier.
- 5 Modifiez le rendez-vous et confirmez chaque entrée.
- 6 Sélectionnez Enregistr.

# Pour envoyer un rendez-vous

- 1 En mode veille, sélectionnez Menu > Organiseur > Agenda.
- 2 Sélectionnez une date.
- 3 Accédez à un rendez-vous et sélectionnez Options > Envoyer.
- 4 Sélectionnez une méthode de transfert.
- 1 Veillez à ce que l'appareil du destinataire prenne en charge la méthode de transfert sélectionnée.

# Pour afficher une semaine de l'agenda

- 1 En mode veille, sélectionnez Menu > Organiseur > Agenda.
- 2 Sélectionnez une date.
- 3 Sélectionnez Options > Afficher semaine.

# Pour programmer les rappels

- 1 En mode veille, sélectionnez Menu > Organiseur > Agenda.
- 2 Sélectionnez une date.
- 3 Sélectionnez Options > Avancées > Rappels.
- 4 Sélectionnez une option.
- Les options de rappel définies dans v l'agenda affectent celles définies dans les tâches.

# 68 Fonctions supplémentaires

# Tâches

Vous pouvez ajouter de nouvelles tâches ou réutiliser des tâches existantes.

# Pour ajouter une tâche

- 1 En mode veille, sélectionnez Menu > Organiseur > Tâches.
- 2 Accédez à Nouvelle tâche et sélectionnez Ajouter.
- 3 Sélectionnez une option.
- 4 Entrez les informations détaillées et confirmez chaque entrée.

# Pour afficher une tâche

- 1 En mode veille, sélectionnez Menu > Organiseur > Tâches.
- 2 Accédez à une tâche et sélectionnez Afficher.

# Pour réutiliser une tâche existante

- 1 En mode veille, sélectionnez Menu > Organiseur > Tâches.
- 2 Accédez à une tâche et sélectionnez Afficher.
- 3 Sélectionnez Options > Modifier.
- 4 Modifiez la tâche et sélectionnez Cont.
- 5 Choisissez de spécifier un rappel.

# Pour envoyer une tâche

- 1 Fn mode veille, sélectionnez Menu > Organiseur > Tâches.
- 2 Accédez à une tâche et sélectionnez Options > Envoyer.
- 3 Sélectionnez une méthode de transfert.
- Veillez à ce que l'appareil du destinataire prenne en charge la méthode de transfert .<br>sélectionnée.

# Pour programmer les rappels

- 1 En mode veille, sélectionnez Menu > Organiseur > Tâches.
- 2 Accédez à une tâche et sélectionnez Options > Rappels.
- 3 Sélectionnez une option.
- . Les options de rappel définies dans les tâches affectent celles définies dans l'agenda.

# Mémos

Vous pouvez créer des mémos et les enregistrer. Vous pouvez également afficher un mémo en mode veille.

# Pour ajouter un mémo

- 1 En mode veille, sélectionnez Menu > Organiseur > Notes.
- 2 Accédez à Nouvelle note et sélectionnez Ajouter.
- 3 Rédigez un mémo et sélectionnez Enregistr.

# Pour afficher un mémo en mode veille

- 1 En mode veille, sélectionnez Menu > Organiseur > Notes.
- 2 Accédez à un mémo et sélectionnez Options > Afficher en veille.

# Pour envoyer un mémo

- 1 En mode veille, sélectionnez Menu > Organiseur > Notes.
- 2 Accédez à un mémo et sélectionnez Options > Envoyer.
- 3 Sélectionnez une méthode de transfert.

#### $\bullet$ Veillez à ce que l'appareil du destinataire prenne en charge la méthode de transfert .<br>sélectionnée

#### Pour utiliser un élément dans un mémo

- 1 Lorsque vous affichez le mémo, sélectionnez un numéro de téléphone, une adresse email ou Web.
- 2 Sélectionnez Options > Utiliser.
- 3 Sélectionnez une option.

# Minuterie, chronomètre et calculatrice

# Pour utiliser la minuterie

- 1 En mode veille, sélectionnez Menu > Organiseur > Minuterie.
- 2 Spécifiez les heures, les minutes et les secondes.
- 3 Sélectionnez Démarrer.

# 70 Fonctions supplémentaires

## Pour utiliser le chronomètre

- 1 En mode veille, sélectionnez Menu > Organiseur > Chronomètre > Démarrer.
- 2 Pour afficher un nouveau temps intermédiaire, sélectionnez Nv tour.

## Pour utiliser la calculatrice

- 1 En mode veille, sélectionnez Menu > Organiseur > Calculatrice.
- 2 Appuyez sur  $\Box$  ou  $\Box$  pour sélectionner  $\div x - + \frac{9}{6} =$ .

# Aide-mémoire

Vous pouvez enregistrer les codes de sécurité de vos cartes de crédit, par exemple. Vous devez spécifier un code d'accès pour ouvrir l'aidemémoire.

# Mot de contrôle

Le mot de contrôle confirme que vous avez entré le code d'accès correct. Si le code d'accès est correct, les codes adéquats apparaissent. Si le code d'accès est incorrect, le mot de contrôle et les codes qui apparaissent le sont également.
#### <span id="page-72-0"></span>Pour ouvrir l'aide-mémoire la première fois

- 1 En mode veille, sélectionnez Menu > Organiseur > Aide-mémoire.
- 2 Suivez les instructions qui apparaissent à l'écran et sélectionnez Cont.
- 3 Saisissez un code d'accès et sélectionnez Cont.
- 4 Confirmez le code d'accès et sélectionnez Cont.
- 5 Entrez un code d'accès et sélectionnez Terminé.

## Pour ajouter un code

- 1 En mode veille, sélectionnez Menu > Organiseur > Aide-mémoire.
- 2 Saisissez un code d'accès et sélectionnez Cont.
- 3 Accédez à Nouveau code et sélectionnez Ajouter.
- 4 Entrez un nom associé au code et sélectionnez Cont.
- 5 Entrez le code et sélectionnez Terminé.

## Pour changer un code d'accès

- 1 En mode veille, sélectionnez Menu > Organiseur > Aide-mémoire.
- 2 Saisissez votre code d'accès et sélectionnez Options > Modif. code accès.
- 3 Saisissez votre nouveau code d'accès et sélectionnez Cont.
- 4 Entrez une seconde fois le nouveau code d'accès et sélectionnez Cont.
- 5 Entrez un code d'accès et sélectionnez Terminé.

## Si vous avez oublié votre code d'accès

Si vous avez oublié votre code d'accès, vous devez réinitialiser l'aide-mémoire. Cela signifie que toutes les entrées de l'aide-mémoire sont supprimées. La prochaine fois que vous accédez à l'aide-mémoire, vous devez procéder comme si vous l'ouvriez pour la première fois. Voir [Pour ouvrir l'aide](#page-72-0)[mémoire la première fois](#page-72-0) à la page [71](#page-72-0).

#### Pour réinitialiser l'aide-mémoire

- 1 En mode veille, sélectionnez Menu > Organiseur > Aide-mémoire.
- 2 Entrez un code d'accès quelconque pour accéder à l'aide-mémoire. Le mot de contrôle et les codes qui apparaissent alors sont incorrects.
- 3 Sélectionnez Options > Réinitialiser.
- 4 Réinitialiser l'aide-mémoire ? apparaît.
- 5 Sélectionnez Oui.

## Fonctions supplémentaires 71

# <span id="page-73-3"></span>Profils

Les profils adaptent automatiquement certains paramètres du téléphone aux différentes situations, par exemple le volume de la sonnerie peut être adapté en fonction d'une réunion ou d'un accessoire. Vous pouvez rétablir tous les profils tels qu'ils étaient définis au moment de l'achat.

## Pour sélectionner un profil

- 1 En mode veille, sélectionnez Menu > Réglages > onglet Général > Profils.
- 2 Sélectionnez un profil.

## Pour afficher et modifier un profil

- 1 En mode veille, sélectionnez Menu > Réglages > onglet Général > Profils.
- 2 Accédez à un profil et sélectionnez Options > Afficher et modif.
- Le profil Normal ne peut pas être renommé.

## Pour réinitialiser tous les profils

- 1 En mode veille, sélectionnez Menu > Réglages > onglet Général > Profils.
- 2 Sélectionnez Options > Réinit. profils.

# <span id="page-73-1"></span>Heure et date

### Pour régler l'heure

- 1 En mode veille, sélectionnez Menu > Réglages > onglet Général > Heure et date > Heure.
- 2 Entrez l'heure et sélectionnez Enregistr.

#### Pour régler la date

- 1 En mode veille, sélectionnez Menu > Réglages > onglet Général > Heure et date > Date.
- 2 Entrez la date et sélectionnez Enregistr.

## <span id="page-73-2"></span>Pour régler le fuseau horaire

- 1 En mode veille, sélectionnez Menu > Réglages > onglet Général > Heure et date > Mon fuseau horaire.
- 2 Sélectionnez le fuseau horaire dans lequel se trouve votre ville.
- 1 Si vous sélectionnez une ville, Mon fuseau horaire met également à jour l'heure à laquelle l'heure d'été est appliquée.

## **Verrous**

## <span id="page-73-4"></span><span id="page-73-0"></span>Verrou de la carte SIM

Ce verrou protège uniquement votre abonnement. Votre téléphone fonctionne avec une nouvelle carte SIM. Si le verrou est activé, vous devez saisir un code PIN (Personal Identity Number).

## 72 Fonctions supplémentaires

Si vous entrez trois fois de suite un code PIN erroné, la carte SIM se bloque et vous devez entrer votre code PUK (Personal Unblocking Key). Les codes PIN et PUK sont fournis par votre opérateur réseau.

## <span id="page-74-2"></span>Pour débloquer la carte SIM

- 1 Lorsque le message PIN bloqué apparaît, saisissez votre code PUK et sélectionnez OK
- 2 Entrez un nouveau code PIN constitué de quatre à huit chiffres et sélectionnez OK.
- 3 Entrez une seconde fois le nouveau code PIN et sélectionnez OK.

#### <span id="page-74-1"></span>Pour changer votre code PIN

- 1 En mode veille, sélectionnez Menu > Réglages > onglet Général > Sécurité > Verrous > Protection SIM > Modifier PIN.
- 2 Saisissez votre code PIN et sélectionnez OK.
- 3 Entrez un nouveau code PIN constitué de quatre à huit chiffres et sélectionnez OK.
- 4 Entrez une seconde fois le nouveau code PIN et sélectionnez OK.

Si le message Les codes ne concordent pas apparaît, cela signifie que vous

n'avez pas entré correctement le nouveau code PIN.

Si le message PIN erroné apparaît, suivi de Ancien PIN :, cela signifie que vous n'avez pas entré correctement votre ancien code PIN.

## <span id="page-74-0"></span>Pour utiliser le verrou de la carte SIM

- <span id="page-74-3"></span>1 En mode veille, séletionnez Menu
	- > Réglages > onglet Général > Sécurité
	- > Verrous > Protection SIM
	- > Protection.
- 2 Sélectionnez une option.
- 3 Saisissez votre code PIN et sélectionnez OK.

#### <span id="page-74-4"></span>Verrou du téléphone

Vous pouvez arrêter une utilisation non autorisée de votre téléphone. Modifiez le code de verrou du téléphone (0000) par n'importe quel autre code personnel constitué de quatre à huit chiffres.

. Il est important de garder en mémoire votre nouveau code. En cas d'oubli, vous devrez rapporter le téléphone à votre détaillant Sony Ericsson local.

## <span id="page-75-0"></span>Pour utiliser le verrou du téléphone

- 1 En mode veille, sélectionnez Menu
	- > Réglages > onglet Général > Sécurité
	- > Verrous > Protection téléphone > Protection.
- 2 Sélectionnez une option.
- 3 Entrez le code verrou du téléphone et sélectionnez OK.

#### Pour changer le code verrou du téléphone

- 1 En mode veille, sélectionnez Menu
	- > Réglages > onglet Général > Sécurité
	- > Verrous > Protection téléphone
	- > Modifier le code.
- 2 Entrez l'ancien code et sélectionnez OK.
- 3 Entrez le nouveau code et sélectionnez OK.
- 4 Répétez le code et sélectionnez OK.

## Verrouillage du clavier

Vous pouvez régler ce verrou afin d'éviter une numérotation accidentelle. Vous pouvez répondre aux appels entrants sans déverrouiller le clavier.

Il est toujours possible d'appeler le numéro d'urgence international 112.

#### Pour utiliser le verrouillage automatique

- 1 En mode veille, sélectionnez Menu
	- > Réglages > onglet Général > Sécurité > Verrouillage auto.
- 2 Sélectionnez une option.

#### Pour verrouiller manuellement le clavier

• En mode veille, appuyez sur  $(* \rightarrow )$ et sélectionnez Verr. cl.

#### Pour déverrouiller manuellement le clavier

• En mode veille, appuyez sur  $(* \cdot \cdot \cdot)$ et sélectionnez Déverr.

## <span id="page-75-1"></span>Numéro IMEI

Gardez une copie de votre numéro IMEI (International Mobile Equipment Identity) en cas de vol.

## Pour afficher votre numéro IMEI

<span id="page-75-2"></span>• En mode veille, appuyez sur  $(* \longrightarrow .)$  $(\overline{\mu} - \overline{\eta})$ ,  $(\overline{0} +)$ ,  $(\overline{6})$ ,  $(\overline{\mu} - \overline{\eta})$ .

## 74 Fonctions supplémentaires

# Dépannage

Certains problèmes nécessitent que vous fassiez appel à votre opérateur réseau.

Pour obtenir de l'aide, accédez au site Web [www.sonyericsson.com/support](http://www.sonyericsson.com/support).

# Questions fréquentes

#### Le téléphone présente des problèmes de mémoire ou son utilisation est trop lente

Redémarrez votre téléphone chaque jour pour libérer de la mémoire ou faites une Réinitialiser.

#### <span id="page-76-0"></span>Réinitialisation

Si vous sélectionnez Réinitialiser réglages, les modifications apportées aux paramètres sont effacées.

Si vous sélectionnez Réinitialise tout, tous les contacts, messages, données personnelles et contenu téléchargés, reçus ou modifiés seront également supprimés, en plus des modifications apportées aux paramètres.

## Pour réinitialiser le téléphone

- 1 En mode veille, sélectionnez Menu > Réglages > onglet Général > Réinitialiser.
- 2 Sélectionnez une option.
- 3 Suivez les instructions qui apparaissent à l'écran.

#### Je ne parviens pas à charger le téléphone ou la batterie est faible

Le chargeur n'est pas correctement fixé ou la connexion de la batterie est faible. Otez la batterie et nettoyez les connecteurs.

La batterie est usée et doit être remplacée. Voir Chargement de la [batterie](#page-8-0) à la page [7.](#page-8-0)

#### L'icône de la batterie n'apparaît pas lorsque je commence à charger le téléphone

Lors du chargement, il peut s'écouler quelques minutes avant que l'icône de la batterie apparaisse à l'écran.

#### Certaines options de menu s'affichent en gris

Un service n'est pas activé. Contactez votre opérateur réseau.

#### Je ne parviens pas à utiliser les SMS sur mon téléphone

Des paramètres manquent ou sont incorrects. Contactez votre opérateur réseau pour connaître le paramètre de centre de service SMS adéquat. Voir [SMS](#page-33-0) à la page [32](#page-33-0).

#### Je ne parviens pas à utiliser les MMS sur mon téléphone

Votre abonnement ne prend pas en charge le transfert de données. Des paramètres manquent ou sont incorrects. Contactez votre opérateur réseau.

Reportez-vous à la section [Aide](#page-8-1)  [contenue dans votre téléphone](#page-8-1) à la page [7](#page-8-1) ou accédez au site Web [www.sonyericsson.com/support](http://www.sonyericsson.com/support) pour commander des paramètres et suivez les instructions à l'écran. Voir [Paramètres](#page-57-0) à la page [56](#page-57-0).

#### Comment activer et désactiver la saisie de texte T9 pendant la rédaction de texte ?

Lorsque vous saisissez du texte, maintenez à nouveau enfoncée la touche  $(* \dots )$ . Lorsque la saisie de texte T9 est activée. This'affiche en haut de l'écran.

#### Comment modifier la langue du téléphone ?

- 1 En mode veille, sélectionnez Menu
	- > Réglages > onglet Général > Langue
	- > Langue du téléphone.
- 2 Sélectionnez une option.

Je ne parviens pas à utiliser Internet Votre abonnement ne prend pas en charge le transfert de données. Des paramètres Internet manquent ou sont incorrects. Contactez votre opérateur réseau.

Reportez-vous à la section [Aide](#page-8-1)  [contenue dans votre téléphone](#page-8-1) à la page [7](#page-8-1) ou accédez au site Web [www.sonyericsson.com/support](http://www.sonyericsson.com/support) pour commander des paramètres Internet et suivez les instructions à l'écran. Voir [Paramètres](#page-57-0) à la page [56](#page-57-0).

#### Le téléphone ne peut pas être détecté par d'autres périphériques utilisant la technologie sans fil Bluetooth

La fonction Bluetooth n'a pas été activée.

Assurez-vous que votre téléphone est visible. Voir Pour recevoir un élément à la page 60.

#### 76 Dépannage

Je ne parviens pas à synchroniser ou à transférer des données entre mon téléphone et mon ordinateur lorsque j'utilise le câble USB fourni Le câble ou le logiciel fourni avec votre téléphone n'a pas été correctement installé. Accédez au site Web [www.sonyericsson.com/support](http://www.sonyericsson.com/support) pour consulter les guides de Mise en route qui contiennent des instructions détaillées et les guides de dépannage.

Où puis-je trouver les informations réglementaires telles que mon numéro IMEI si je ne parviens pas à mettre mon téléphone sous tension?

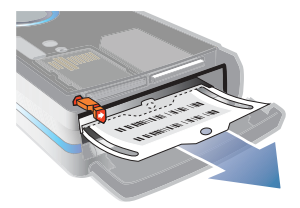

## Messages d'erreur

#### Insérer SIM

Aucune carte SIM n'est installée dans votre téléphone ou la carte n'a pas été insérée correctement.

Voir [Chargement de la batterie](#page-8-0) à la page [7.](#page-8-0)

Les connecteurs de la carte SIM doivent être nettoyés. Si la carte est endommagée, contactez votre opérateur réseau.

#### Insérer carte SIM correcte

Votre téléphone est configuré de manière à fonctionner uniquement avec certaines cartes SIM. Assurezvous d'utiliser la carte SIM correspondant l'opérateur.

#### PIN erroné/PIN 2 erroné

Le code PIN ou PIN2 que vous avez entré est erroné.

Entrez le code PIN ou PIN2 correct et sélectionnez Oui. Voir [Pour insérer](#page-6-0)  [la carte SIM](#page-6-0) à la page [5.](#page-6-0)

#### PIN bloqué/PIN 2 bloqué

Vous avez entré à trois reprises un code PIN ou PIN2 incorrect.

Pour débloquer, reportez-vous à la section Verrou de la carte SIM à la page 72.

#### Les codes ne concordent pas

Les codes que vous avez entrés ne correspondent pas. Lorsque vous souhaitez modifier un code de sécurité, par exemple votre code PIN, vous devez confirmer le nouveau code. Voir Verrou de la carte SIM à la page 72.

#### Aucun réseau

Votre téléphone est en Mode Avion. Voir Mode Avion à la page 6.

Votre téléphone ne reçoit aucun signal réseau ou le signal reçu est trop faible. Vérifiez auprès de votre opérateur réseau si vous êtes couvert par le réseau.

La carte SIM ne fonctionne pas correctement. Insérez votre carte SIM dans un autre téléphone. Si elle fonctionne, le problème provient probablement de votre téléphone. Contactez le centre de service Sony Ericsson le plus proche.

#### Urgence seulement

Vous êtes à portée d'un réseau, mais vous n'êtes pas autorisé à l'utiliser. Toutefois, en cas d'urgence, certains opérateurs réseau vous permettront d'appeler le numéro d'urgence international 112. Voir [Appels](#page-19-0)  [d'urgence](#page-19-0) à la page [18.](#page-19-0)

#### PUK bloqué. Contactez l'opérateur.

Vous avez entré à 10 reprises un code de déblocage personnel (PUK) erroné.

#### Chargement en cours, batterie inconnue.

La batterie que vous utilisez n'est pas agréée par Sony Ericsson. Voir Batterie à la page 81.

# Informations importantes

## Site Web grand public Sony Ericsson

Le site Web [www.sonyericsson.com/support](http://www.sonyericsson.com/support) permet d'obtenir de l'aide et des conseils en seulement quelques clics. Vous y trouverez les dernières mises à jour des logiciels pour ordinateur et des conseils pour une utilisation optimale de votre produit.

## Service et support

Vous bénéficiez aussi dès maintenant d'un ensemble d'offres de service exclusives, comme :

- Des sites Web mondiaux et locaux assurant le support des produits.
- Un réseau mondial de Centres Relation Consommateur.
- Un vaste réseau de partenaires de services agréés Sony Ericsson.
- Une période de garantie. Vous trouverez plus d'informations sur les conditions de garantie dans ce Guide de l'utilisateur.

Sur le site [www.sonyericsson.com](http://www.sonyericsson.com), dans la section de support de la langue de votre choix, vous trouverez les informations et outils de support les plus récents, notamment des mises à jour de logiciels, la base de connaissances, la configuration du téléphone et l'aide complémentaire dont vous avez besoin.

Contactez votre opérateur réseau si vous souhaitez obtenir des informations complémentaires sur des services et des fonctionnalités qui lui sont propres.

Vous pouvez aussi contacter nos Centres Relation Consommateur. Vous trouverez le numéro de téléphone du Centre Relation Consommateur le plus proche dans la liste ci-dessous. Si votre pays/ région n'est pas répertorié dans la liste, contactez votre revendeur local. (Les numéros de téléphone ci-dessous étaient corrects au moment de la mise sous presse.) Vous pouvez toujours trouver des informations actualisées sur [www.sonyericsson.com](http://www.sonyericsson.com).)

## 78 Informations importantes

Dans l'éventualité très peu probable où votre produit Sony Ericsson exigerait le recours à la garantie, veuillez contacter le revendeur auprès duquel vous l'avez acheté ou l'un de nos partenaires de services agréés Sony Ericsson. Conservez votre

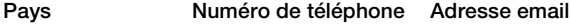

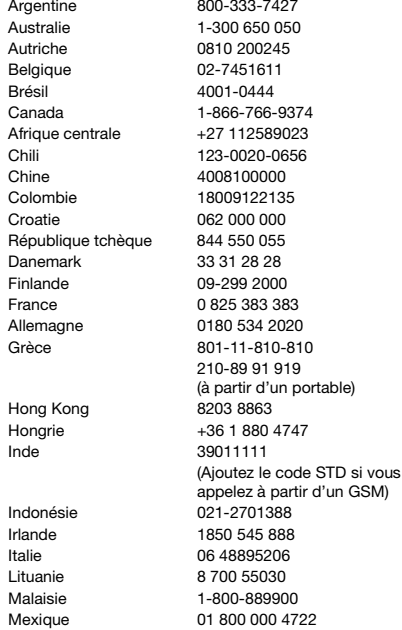

preuve d'achat d'origine. Vous en aurez besoin si vous devez faire jouer la garantie.

Si vous contactez un de nos Centres Relation Consommateur et s'il ne s'agit pas d'un numéro gratuit, l'appel vous sera facturé au tarif national en vigueur, toutes taxes locales comprises.

questions.AR@support.sonyericsson.com questions.AU@support.sonvericsson.com questions.AT@support.sonvericsson.com questions.BE@support.sonyericsson.com questions.BR@support.sonvericsson.com questions.CA@support.sonyericsson.com questions.CF@support.sonyericsson.com questions.CL@support.sonvericsson.com questions.CN@support.sonyericsson.com questions.CO@support.sonvericsson.com questions.HR@support.sonvericsson.com questions.CZ@support.sonyericsson.com questions.DK@support.sonvericsson.com questions.FI@support.sonvericsson.com questions.FR@support.sonyericsson.com questions.DE@support.sonvericsson.com guestions.GR@support.sonvericsson.com

questions.HK@support.sonyericsson.com questions.HU@support.sonyericsson.com questions.IN@support.sonvericsson.com

questions.ID@support.sonyericsson.com questions.IE@support.sonyericsson.com questions.IT@support.sonvericsson.com questions.LT@support.sonyericsson.com questions.MY@support.sonvericsson.com questions.MX@support.sonvericsson.com

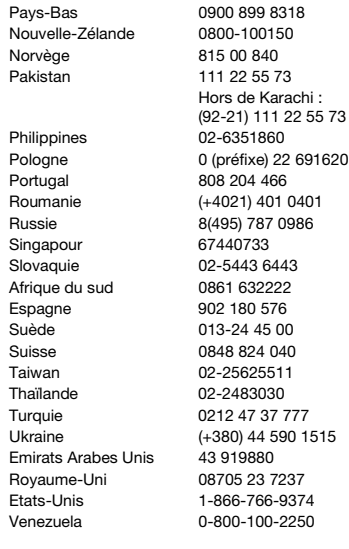

## <span id="page-81-0"></span>Instructions pour une utilisation efficace et sans danger

Veuillez lire ces renseignements avant d'utiliser votre téléphone mobile.

Ces instructions sont destinées à protéger votre sécurité. Respectezles. Si l'appareil a été soumis à l'une

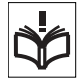

des conditions énumérées ci-dessous ou si vous doutez de son bon fonctionnement faites-le vérifier par un prestataire de services

questions.NL@support.sonvericsson.com questions.NZ@support.sonvericsson.com questions.NO@support.sonyericsson.com questions.PK@support.sonvericsson.com

questions.PH@support.sonvericsson.com 916200 questions.PL@support.sonvericsson.com questions.PT@support.sonvericsson.com 01 auestions.RO@support.sonvericsson.com 6 auestions.RU@support.sonyericsson.com questions.SG@support.sonyericsson.com questions.SK@support.sonvericsson.com questions.ZA@support.sonvericsson.com questions.ES@support.sonyericsson.com questions.SE@support.sonvericsson.com guestions.CH@support.sonvericsson.com questions.TW@support.sonyericsson.com questions.TH@support.sonvericsson.com questions.TR@support.sonvericsson.com Ukraine (+380) 44 590 1515 questions.UA@support.sonyericsson.com questions.AE@support.sonvericsson.com questions.GB@support.sonvericsson.com Etats-Unis 1-866-766-9374 questions.US@support.sonyericsson.com Venezuela 0-800-100-2250 questions.VE@support.sonyericsson.com

> partenaire agréé avant de le charger ou de l'utiliser. Sinon, l'appareil risque de ne plus fonctionner correctement, voire même être dangereux pour la santé.

#### Recommandations pour une utilisation sûre du produit (téléphone mobile, batterie, chargeur et autres accessoires)

Manipulez toujours votre appareil avec précaution. Rangez-le dans un endroit propre, exempt de poussière.

## 80 Informations importantes

- Avertissement ! La batterie risque d'exploser si vous la jetez au feu.
- N'exposez pas votre appareil à des liquides ou à l'humidité.
- N'exposez pas votre appareil à des températures extrêmes. N'exposez pas la batterie à des températures supérieures à +60 °C (+140 °F).

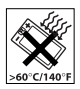

- Ne tenez pas votre appareil à proximité d'une flamme vive ou d'une cigarette allumée.
- Evitez de laisser tomber, de lancer ou d'essayer de plier l'appareil.
- Ne peignez pas votre appareil.
- N'essayez pas de démonter ou de modifier votre appareil. Toute intervention doit être obligatoirement confiée à un personnel agréé Sony Ericsson.

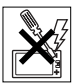

- N'utilisez pas l'appareil à proximité d'équipements médicaux sans avoir préalablement demandé l'autorisation de votre médecin ou du personnel médical compétent.
- Mettez l'appareil hors tension si vous êtes dans ou à proximité d'un avion ou de zones où des panneaux interdisent l'utilisation d'émetteursrécepteurs bidirectionnels.
- N'utilisez pas votre produit dans des zones présentant un risque d'explosion.
- Ne placez pas votre appareil et n'installez pas d'équipements de télécommunication sans fil au-dessus des coussins de sécurité de votre voiture.

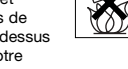

• Attention : Un affichage fissuré ou cassé peut présenter des bords tranchants ou des éclats au contact desquels vous risquez de vous blesser.

#### PROTECTION DES ENFANTS

CONSERVEZ HORS DE PORTEE DES ENFANTS. NE LAISSEZ PAS LES ENFANTS JOUER AVEC VOTRE

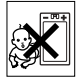

TELEPHONE MOBILE OLLSES ACCESSOIRES. ILS RISQUERAIENT D'UNE PART DE SE BLESSER OU DE BLESSER DES TIERS, ET D'AUTRE PART D'ENDOMMAGER L'APPAREIL OU SES ACCESSOIRES. VOTRE TELEPHONE MOBILE OU SES ACCESSOIRES PEUVENT CONTENIR DES PETITES PIECES SUSCEPTIBLES DE SE DETACHER ET DE PRESENTER DES RISQUES D'ETOUFFEMENT.

## Alimentation électrique (chargeur)

Ne branchez l'adaptateur secteur que sur les sources d'alimentation prescrites, indiquées sur le produit. Veillez à ce que le cordon soit placé de telle sorte qu'il soit impossible de l'endommager ou de tirer dessus. Pour réduire les risques d'électrocution, débranchez l'unité de la source d'alimentation avant de la nettoyer. L'adaptateur secteur ne doit pas être utilisé à l'extérieur ou dans des endroits humides. Ne modifiez jamais le cordon ou la fiche. Si la fiche ne s'insère pas dans la prise, faites installer une prise adéquate par un électricien qualifié.

Utilisez exclusivement des chargeurs d'origine de marque Sony Ericsson conçus pour votre téléphone mobile. D'autres chargeurs risquent de ne pas être conçus selon les mêmes normes de sécurité et de performances.

## <span id="page-82-0"></span>**Batterie**

Nous vous conseillons de charger complètement la batterie avant d'utiliser votre téléphone mobile pour la première fois. La capacité d'une batterie neuve ou d'une batterie qui est restée longtemps au repos risque d'être réduite pendant les premiers cycles d'utilisation. La batterie ne doit être chargée qu'à

une température ambiante comprise entre +5°C (+41°F) et +45°C (+113°F).

Utilisez exclusivement des batteries d'origine de marque Sony Ericsson conçues pour votre téléphone mobile. Il peut s'avérer dangereux d'utiliser des batteries et des chargeurs d'une autre marque.

Les temps de conversation et de veille varient en fonction de diverses conditions, notamment la force du signal, la température de fonctionnement. les habitudes d'utilisation, les fonctions sollicitées ainsi que l'utilisation du téléphone mobile pour des transmissions vocales et Data.

Mettez votre téléphone mobile hors tension avant de retirer la batterie. Ne mettez pas la batterie en bouche. Les électrolytes qu'elle contient peuvent s'avérer toxiques s'ils sont ingérés. Ne laissez pas les contacts métalliques de la batterie toucher un autre objet métallique. Cela peut causer un courtcircuit et endommager la batterie. Utilisez la batterie uniquement pour l'usage recommandé.

#### Appareils médicaux personnels

Les téléphones mobiles peuvent nuire au fonctionnement de certains stimulateurs cardiaques et autres prothèses. Evitez de placer le téléphone sur le stimulateur cardiaque (par exemple, dans une poche intérieure). Lorsque vous utilisez le téléphone mobile, placez-le sur l'oreille du côté du corps opposé à celui du stimulateur. Le risque d'interférences est moindre si vous maintenez une distance minimale de 15 cm (6 pouces) entre le téléphone mobile et le stimulateur cardiaque. Si vous soupçonnez la présence d'interférences, mettez immédiatement le téléphone hors tension. Pour plus d'informations, contactez votre cardiologue.

Si vous possédez tout autre appareil médical, demandez conseil à votre médecin et à son fabricant.

#### Sécurité routière

Vérifiez s'il existe des lois ou des réglementations locales limitant l'utilisation des téléphones mobiles pendant la conduite ou obligeant les conducteurs à utiliser des solutions mains libres. Nous vous conseillons d'utiliser une solution mains libres Sony Ericsson spécialement conçue pour votre produit.

Pour éviter toute perturbation des systèmes électroniques du véhicule, certains constructeurs automobiles interdisent l'utilisation de téléphones mobiles dans leurs véhicules, sauf si un kit mains libres et une antenne extérieure ont été installés. Rangez-vous sur l'accotement et immobilisez votre véhicule avant d'émettre ou de recevoir un appel, si les conditions routières l'exigent.

#### Appels d'urgence

Comme les téléphones mobiles utilisent des signaux radio, il est impossible de garantir la connexion dans toutes les conditions. Vous ne devriez jamais vous fier entièrement à votre téléphone mobile pour effectuer des communications essentielles (par exemple, en cas d'urgence médicale).

Il peut s'avérer impossible de passer un appel d'urgence en n'importe quel endroit, sur tous les réseaux cellulaires ou pendant l'utilisation de certains services réseau ou de certaines fonctions téléphoniques. Renseignez-vous auprès de votre fournisseur de services local.

#### Antenne

Ce téléphone contient une antenne intégrée. L'utilisation d'antennes qui ne sont pas commercialisées par Sony Ericsson, spécialement pour ce modèle, risque d'endommager votre téléphone mobile, de réduire ses performances et de générer des niveaux de taux d'absorption sélective (SAR) supérieurs aux limites prescrites (voir ci-dessous).

#### Utilisation optimale

Tenez votre téléphone mobile de la même façon que n'importe quel autre téléphone. Ne couvrez pas la partie supérieure du téléphone en cours d'utilisation, car cela risque d'affecter le niveau de qualité de la transmission et d'entraîner le fonctionnement du téléphone à un niveau de puissance plus élevé que nécessaire, ce qui réduirait les temps de conversation et de veille.

A pleine puissance, l'écoute prolongée de ce produit dans ses fonctions musicales peut endommager l'oreille de l'utilisateur.

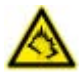

#### Exposition aux hautes fréquences (HF) et taux d'absorption sélective (SAR)

Votre téléphone mobile est un émetteur-récepteur radio de faible puissance. Quand il est sous tension, il émet de faibles signaux HF (hautes fréquences), également appelés ondes radio ou champs HF.

Les gouvernements à travers le monde ont adopté des consignes de sécurité exhaustives au plan international, établies par des organismes scientifiques tels que l'ICNIRP (International Commission on Non-Ionizing Radiation Protection) et l'IEEE (Institute of Electrical and Electronics Engineers Inc.), sur la base de l'analyse régulière et de l'évaluation approfondie des études scientifiques. Ces consignes fixent des seuils d'exposition aux ondes radio autorisées pour le public. Les seuils ainsi fixés prévoient une marge de sécurité destinée à assurer la sécurité de toutes les personnes, quels que soient leur âge et leur état de santé, ainsi qu'à prévoir tout écart de mesure.

Le taux d'absorption sélective (SAR, Specific Absorption Rate) est l'unité de mesure de la quantité d'énergie hautes fréquences absorbée par le corps humain en cas d'utilisation d'un téléphone mobile. La valeur du taux d'absorption sélective est déterminée au niveau de puissance certifié le plus élevé, mesuré dans des conditions de laboratoire,

mais elle peut être inférieure dans des conditions réelles d'utilisation. En effet, le téléphone mobile est conçu pour consommer le moins d'énergie possible pour atteindre le réseau.

Les différences de taux d'absorption sélective en dessous des consignes d'exposition aux hautes fréquences n'affectent pas le niveau de sécurité. S'il est vrai que des différences en termes de taux d'absorption sélective peuvent être constatées selon les téléphones mobiles, chacun de ceux-ci respecte scrupuleusement les normes en vigueur sur l'exposition aux hautes fréquences.

Dans le cas des téléphones vendus aux Etats-Unis, un modèle n'est commercialisé qu'après avoir été testé et certifié par la FCC (Federal Communications Commission) qui garantit qu'il ne dépasse pas la limite d'exposition sûre définie dans la réglementation adoptée par le gouvernement. Les tests sont effectués dans des positions et à des endroits (autrement dit, au niveau de l'oreille et sur le corps) imposés par la FCC pour chaque modèle. Si vous portez le téléphone sur vous, celui-ci a été testé et répond aux consignes d'exposition HF de la FCC s'il se trouve à 15 mm au moins du corps, loin de tout objet métallique, ou encore lorsqu'il est utilisé avec un accessoire de transport Sony Ericsson d'origine conçu pour lui. L'utilisation d'autres accessoires ne garantit pas nécessairement la conformité aux consignes d'exposition HF de la FCC.

Un feuillet séparé, reprenant le taux d'absorption sélective autour de cet appareil, est fourni avec la documentation qui accompagne votre téléphone mobile. Ces informations et d'autres données sur l'exposition aux hautes fréquences ainsi que sur le taux d'absorption spécifique sont également disponibles sur : [www.sonyericsson.com/health](http://www.sonyericsson.com/health).

#### Solutions accessibles/Besoins particuliers

Dans le cas des téléphones vendus aux Etats-Unis, vous pouvez utiliser un terminal TTY avec votre téléphone mobile Sony Ericsson (équipé de l'accessoire requis). Pour plus d'informations sur les Solutions accessibles aux personnes présentant des besoins particuliers, appelez le Sony Ericsson Special Needs Center au 877 878 1996 (TTY) ou 877 207 2056 (voix), ou visitez le Sony Ericsson Special Needs Center à l'adresse [www.sonyericsson-snc.com](http://www.sonyericsson-snc.com).

#### Mise au rebut de vos anciens appareils électroniques et électriques

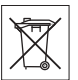

Ce symbole signale que tout appareil électrique et électronique fourni ne

doit pas être traité comme un déchet ménager. Il doit être déposé dans un point de collecte adéquat pour le recyclage des équipements électriques et électroniques. Grâce à une mise au rebut adéquate, vous aidez à prévenir les conséquences néfastes sur l'environnement et la santé qui pourraient résulter d'un traitement inapproprié du produit. Le recyclage des matériaux permet de protéger les ressources naturelles. Pour plus d'informations sur le recyclage de ce produit, contactez votre municipalité, votre service de collecte des déchets ménagers ou votre revendeur.

#### Mise au rebut de la batterie

Vérifiez auprès des autorités locales la réglementation applicable sur la mise au rebut des batteries ou appelez le Centre Relation Consommateur Sony Ericsson de

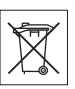

votre région pour plus d'informations.

La batterie ne doit jamais être jetée avec les déchets ménagers. Déposez les batteries dans un lieu de collecte éventuellement prévu à cet effet.

## Carte mémoire

Votre appareil est fourni avec une carte mémoire amovible. Elle est généralement compatible avec le combiné acheté, mais risque de ne pas être compatible avec d'autres périphériques ou avec les fonctions de leur carte mémoire. Vérifiez la compatibilité avec d'autres périphériques avant de les acheter ou de les utiliser.

La carte mémoire est formatée avant sa sortie d'usine. Pour reformater la carte mémoire, utilisez un appareil compatible. N'utilisez pas la commande habituelle de formatage du système d'exploitation lorsque vous formatez la carte mémoire sur un ordinateur. Pour plus d'informations, reportez-vous au mode d'emploi du périphérique ou contactez le support technique.

## AVERTISSEMENT :

Si votre périphérique nécessite un adaptateur pour pouvoir être inséré dans le combiné ou dans un autre périphérique, n'insérez pas la carte directement sans l'adaptateur requis.

#### Précautions relatives à l'utilisation de la carte mémoire

- N'exposez pas la carte mémoire à l'humidité.
- Ne touchez pas les bornes avec les mains ou un objet métallique.
- Ne frappez pas, ne pliez pas et ne laissez pas tomber la carte mémoire.
- N'essayez pas de démonter ou de modifier la carte mémoire.
- Ne rangez pas et n'utilisez pas la carte mémoire dans des endroits humides ou corrosifs, ou encore dans un endroit très chaud, notamment à l'intérieur d'un véhicule fermé en été, en plein soleil, à proximité d'un appareil de chauffage, etc.
- Ne pliez pas et n'exercez pas une force excessive sur l'extrémité de l'adaptateur pour carte mémoire.

## 84 Informations importantes

- Ne laissez pas la saleté, la poussière ou des objets étrangers pénétrer dans le port d'insertion d'un adaptateur pour carte mémoire.
- Assurez-vous que vous avez inséré correctement la carte mémoire.
- Insérez la carte mémoire le plus loin possible dans l'adaptateur requis. Il est possible que la carte ne fonctionne pas correctement si elle n'est pas complètement insérée.
- Nous vous recommandons d'effectuer une copie de sauvegarde de toutes vos données importantes. Nous ne sommes pas responsables en cas de perte ou de dégât occasionné au contenu enregistré sur la carte mémoire.
- Les données enregistrées risquent d'être endommagées ou perdues si vous retirez la carte mémoire ou l'adaptateur, mettez le périphérique hors tension pendant le formatage, la lecture ou l'enregistrement de données, ou encore si vous utilisez la carte mémoire dans des endroits soumis à de l'électricité statique ou à des champs électriques élevés.

#### Protection des informations personnelles

Pour préserver votre vie privée et empêcher l'accès aux informations par des tiers, nous vous conseillons d'effacer toutes vos données personnelles avant de vendre ou de jeter le produit. Pour supprimer les données personnelles, effectuez une réinitialisation générale et retirez la carte mémoire.

LA SUPPRESSION DU MATERIEL DANS LA MEMOIRE DU TELEPHONE NE GARANTIT PAS QUE CES INFORMATIONS NE PEUVENT PAS ETRE RECUPEREES PAR UN AUTRE UTILISATEUR. SONY ERICSSON NE FOURNIT AUCUNE GARANTIE OUANT A L'ACCES A VOS INFORMATIONS PAR UN DES UTILISATEURS SUIVANTS DE L'APPAREIL ET N'ASSUME AUCUNE RESPONSABILITE VIS A VIS D'UNE DIVULGATION ULTERIEURE DE CES INFORMATIONS MEME EN CAS D'EXECUTION

D'UNE REINITIALIATION GENERALE. Si vous êtes préoccupé par ce risque de divulgation, conservez votre appareil ou assurez-vous de sa destruction définitive.

#### Accessoires

Pour une utilisation sure et efficace de ses produits, Sony Ericsson recommande l'emploi d'accessoires Sony Ericsson authentiques. L'utilisation d'accessoires d'autres fabricants risque de réduire les performances ou de mettre en péril votre santé et à votre sécurité.

#### AVERTISSEMENT RELATIF AU VOLUME SONORE

Réglez le volume sonore avec précaution si vous utilisez des accessoires audio d'autres fabricants afin d'éviter des niveaux de volume pouvant altérer l'audition. Sony Ericsson ne teste pas l'utilisation d'accessoires audio d'autres fabricants avec ce téléphone mobile. Sony Ericsson recommande de n'utiliser que des accessoires audio Sony Ericsson authentiques.

## Contrat de Licence Utilisateur Final

Cet appareil sans fil, y compris mais sans limitation tous les supports qui l'accompagnent, (« Appareil ») contient des logiciels appartenant à Sony Ericsson Mobile Communications AB et à ses filiales (« Sony Ericsson ») ainsi qu'à ses fournisseurs et concédants de licence tiers (« Logiciel »).

En tant qu'utilisateur de cet Appareil, Sony Ericsson vous accorde une licence non exclusive, non transférable et non cessible d'utilisation du Logiciel uniquement avec l'Appareil sur lequel il est installé et/ou avec lequel il est livré. Aucun élément du présent Contrat ne constitue une vente du Logiciel à un utilisateur de cet Appareil.

Vous ne pouvez pas reproduire, modifier, distribuer, soumettre à l'ingénierie inverse, décompiler, altérer ou recourir à tout autre moyen pour découvrir le code source du Logiciel ou de tout composant de celui-ci. Pour écarter tout doute, vous avez le droit, à tout moment, de transférer tous les droits et obligations du Logiciel à un tiers, mais uniquement avec l'Appareil que vous avez reçu avec le Logiciel. pour autant que le tiers accepte toujours par écrit d'être lié par les dispositions énoncées dans le présent Contrat.

La présente licence vous est accordée jusqu'au terme de la vie utile de cet Appareil. Vous pouvez renoncer à cette licence en transférant par écrit à un tiers tous vos droits sur l'appareil sur lequel vous avez reçu le Logiciel. Si vous ne respectez pas l'intégralité des termes et conditions définis dans cette licence, elle prend fin avec effet immédiat.

Sony Ericsson ainsi que ses fournisseurs et concédants de licence tiers sont les seuls et exclusifs propriétaires du Logiciel et en conservent tous les droits, titres et intérêts. Sony Ericsson et la partie tierce, pour autant que le Logiciel contienne des éléments ou du code d'une tierce partie, sont les bénéficiaires tiers des présents termes.

La validité, l'interprétation et l'application de la présente licence sont régies par les lois de la Suède. Les prescriptions ci-dessus s'appliquent dans toute la mesure autorisée par les droits légaux éventuels des consommateurs.

## <span id="page-87-0"></span>Garantie limitée

Sony Ericsson Mobile Communications AB, S-221 88 Lund, Suède, (Sony Ericsson) ou sa filiale nationale offre cette Garantie limitée pour votre téléphone mobile et tout accessoire d'origine fourni avec celui-ci (ci-après désigné sous le nom de « Produit »).

Si votre Produit nécessite une réparation couverte par la garantie, veuillez le retourner au revendeur

auprès duquel il a été acheté ou contactez le Centre Relation Consommateur Sony Ericsson de votre région (les tarifs nationaux peuvent s'appliquer) ou visitez [www.sonyericsson.com](http://www.sonyericsson.com) pour obtenir des informations complémentaires.

#### Notre garantie

Sous réserve des conditions de la présente Garantie limitée, Sony Ericsson garantit que le présent Produit est exempt de défauts de conception, de matériaux et de fabrication au moment de l'achat initial par un consommateur. La durée de la présente Garantie limitée est de deux (2) ans à partir de la date initiale d'achat du Produit pour votre téléphone mobile et d'un (1) an à compter de ladite date pour tous les accessoires d'origine (notamment la batterie, le chargeur et le kit mains libres) éventuellement fournis avec ledit téléphone.

#### Remplacement ou réparation

Si, pendant la période de garantie, le présent Produit s'avère défectueux dans des conditions normales d'utilisation et d'entretien en raison de défauts de conception, de matériaux ou de fabrication, les distributeurs ou prestataires de services partenaires agréés de Sony Ericsson du pays/de la région\* où vous avez acheté le Produit procéderont, à leur choix, soit à la réparation, soit au remplacement du Produit conformément aux conditions générales précisées ci-après. Sony Ericsson et ses prestataires de services partenaires se réservent le droit de facturer des frais de port s'il s'avère qu'un Produit renvoyé n'est pas couvert par la garantie conformément aux conditions ci-dessous.

Veuillez noter que certains de vos réglages personnels, téléchargements et autres informations risquent d'être perdus lors de la réparation ou du remplacement de votre produit Sony Ericsson. Actuellement, des contraintes techniques,

## 86 Informations importantes

des réglementations ou la législation en vigueur peuvent empêcher Sony Ericsson d'effectuer des copies de sauvegarde de certains téléchargements. Celle-ci n'assume aucune responsabilité en cas de perte d'informations de quelque sorte que ce soit et ne vous dédommage pas pour de telles pertes. Vous devrez toujours effectuer des copies de sauvegarde de toutes les informations stockées sur votre Produit Sony Ericsson, qu'il s'agisse de téléchargements, de l'agenda ou des contacts, avant de rendre ledit produit à des fins de réparation ou de remplacement.

#### Modalités et conditions

- 1 La présente Garantie limitée est uniquement valable si la preuve d'achat d'origine du présent Produit, délivrée par un revendeur agréé Sony Ericsson, mentionnant la date d'achat et le numéro de série\*\*, est présentée avec le Produit à réparer ou à remplacer. Sony Ericsson se réserve le droit de refuser toute intervention sous garantie si les présents renseignements ont été supprimés ou modifiés après l'achat initial du Produit auprès du revendeur.
- 2 Si Sony Ericsson répare ou remplace le Produit, la réparation de la panne concernée ou le Produit de remplacement devra être couvert pendant la durée restante de la période de garantie initiale ou pendant une période de quatre-vingt-dix (90) jours à compter de la date de réparation, selon la durée la plus longue. La réparation ou le remplacement pourra être effectué au moyen d'unités reconditionnées équivalentes au plan fonctionnel. Les pièces ou éléments remplacés deviendront la propriété de Sony Ericsson.
- 3 La présente garantie ne couvre pas toute défaillance du Produit due à l'usure normale, une mauvaise utilisation, y compris, mais de façon non limitative, une utilisation autre que les conditions normales et habituelles, conformément aux instructions de Sony Ericsson en matière

d'utilisation ou d'entretien. Elle ne couvre pas non plus toutes défaillances du Produit dues à un accident, une modification ou un réglage de logiciels ou matériels, à des cas de force majeure ou à des dommages résultant du contact avec un liquide.

Une batterie rechargeable peut être déchargée et rechargée plus de cent fois. Toutefois, elle finit par s'user. Il ne s'agit pas d'une défaillance, mais d'une usure normale. Si le temps de conversation ou de veille est nettement réduit, le moment est venu de remplacer la batterie. Sony Ericsson recommande d'utiliser exclusivement des batteries et des chargeurs agréés par Sony Ericsson.

La couleur et la luminosité de l'affichage peuvent varier légèrement d'un téléphone à l'autre. De petits points clairs ou foncés peuvent apparaître sur l'affichage. Il s'agit de pixels dits défectueux qui apparaissent en cas de mauvais fonctionnement des points isolés et d'incapacité à régler ces derniers. Deux pixels défectueux sont jugés acceptables. L'aspect de l'image de l'appareil photo peut varier légèrement d'un téléphone à l'autre. Ce qui est normal et n'est pas considéré comme une défectuosité du module de l'appareil photo.

- 4 Etant donné que le système cellulaire dont relève le fonctionnement du Produit est fourni par un opérateur indépendant de Sony Ericsson, cette dernière ne sera pas responsable du fonctionnement, de la disponibilité, de la couverture, des services ou de la portée de ce système.
- 5 La présente garantie ne couvre pas les défaillances du Produit dues à des installations, des modifications, des réparations ou l'ouverture du Produit par une personne non agréée par Sony Ericsson.
- 6 La garantie ne couvre pas les pannes du Produit résultant de l'utilisation d'accessoires ou d'autres périphériques qui ne sont pas des accessoires d'origine de marque Sony Ericsson conçus pour ce Produit.

Sony Ericsson renonce à toutes garanties, expresses ou implicites, en cas de défaillances du Produit ou des périphériques dues à des virus, chevaux de Troie, logiciels espions ou tous autres logiciels malveillants. La société vous recommande vivement d'installer un logiciel antivirus approprié sur votre Produit et les périphériques qui lui sont raccordés, si un tel logiciel existe, et de le mettre à jour régulièrement pour mieux protéger votre dispositif. Il convient toutefois de remarquer qu'un tel logiciel ne protège jamais totalement votre Produit ou ses périphériques. Sony Ericsson renonce à toutes garanties, expresses ou implicites, si un tel logiciel antivirus ne respecte pas l'objectif visé.

- 7 Toute modification des sceaux sur le Produit entraîne l'annulation de la garantie.
- 8 IL N'EXISTE AUCUNE GARANTIE EXPRESSE, ECRITE OU ORALE, AUTRE QUE LA PRESENTE GARANTIE LIMITEE IMPRIMEE. TOUTES LES GARANTIES IMPLICITES, Y COMPRIS, MAIS DE FACON NON LIMITATIVE, LES GARANTIES IMPLICITES DE QUALITE MARCHANDE OU D'ADEQUATION A UN USAGE SPECIFIQUE, SONT LIMITEES A LA DUREE DE LA PRESENTE GARANTIE LIMITEE. SONY ERICSSON OU SES CONCEDANTS NE DEVRONT EN AUCUN CAS ETRE RESPONSABLES DES DOMMAGES ACCESSOIRES OU INDIRECTS DE QUELQUE NATURE QUE CE SOIT, Y COMPRIS, MAIS DE FACON NON LIMITATIVE, LES PERTES DE BENEFICES OU COMMERCIALES, DANS LA MESURE OU LA LOI AUTORISE L'EXCLUSION DE TELS DOMMAGES.

Certains pays/états n'autorisent pas l'exclusion ou la limitation des dommages accessoires ou indirects, voire la limitation de la durée des garanties implicites. De ce fait, les limitations ou exclusions qui précèdent pourront ne pas s'appliquer à votre cas.

La garantie fournie n'affecte ni les droits légaux du consommateur selon la législation applicable en vigueur, ni les droits du consommateur vis-à-vis du revendeur découlant du contrat de vente/ d'achat passé entre eux.

#### \* PORTEE GEOGRAPHIQUE DE LA **GARANTIE**

Si vous avez acheté votre produit dans un pays membre de l'Espace Economique Européen (EEE), en Suisse ou en République turque et si ledit Produit était destiné à être vendu dans l'EEE, en Suisse ou en Turquie, vous pourrez le faire réparer dans n'importe quel pays de l'EEE, en Suisse ou en Turquie, selon les conditions de garantie en cours dans le pays dans lequel vous le faites réparer. à condition qu'un produit identique soit vendu dans ce pays par un distributeur agréé Sony Ericsson. Pour savoir si votre Produit est vendu dans le pays où vous vous trouvez, appelez le Centre Relation Consommateur Sony Ericsson local. Veuillez noter que certains services ne sont pas disponibles ailleurs que dans le pays de l'achat initial, par exemple parce que votre Produit présente des composants internes ou externes différents des modèles équivalents vendus dans d'autres pays et que les produits verrouillés à l'aide de la carte SIM peuvent parfois ne pas être réparés.

\*\* Des informations supplémentaires (notamment une carte de garantie valide) peuvent être demandées dans certains pays/régions.

#### 88 Informations importantes

# Certification FCC

Ce dispositif est conforme à l'alinéa 15 de la réglementation FCC. Son utilisation est soumise aux conditions suivantes :

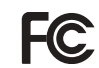

(1) ce dispositif ne doit pas engendrer d'interférences nuisibles et

(2) il doit accepter toutes les interférences auxquelles il est soumis, y compris celles qui peuvent altérer son bon fonctionnement.

# <span id="page-90-0"></span>Declaration of Conformity

We, Sony Ericsson Mobile Communications AB of Nya Vattentornet SE-221 88 Lund, Sweden

declare under our sole responsibility that our product

#### Sony Ericsson type AAD-3252011-BV

and in combination with our accessories, to which this declaration relates is in conformity with the appropriate standards 3GPP TS 51.010-1, EN 301908-1, EN 301489-7, EN 301489-24, EN 300328, EN 301489-17 and EN 60950, following the provisions of, Radio Equipment and Telecommunication Terminal Equipment directive 99/5/EC with requirements covering EMC directive 89/336/EEC, and Low Voltage directive 73/23/EEC.

Lund, April 2007

 $C<sub>60682</sub>$ 

W Demits.

Shoji Nemoto, Head of Product Business Group GSM/UMTS

Ce produit est conforme à la directive R&TTE (99/5/CE).

## Informations importantes 89

# Index

## A

activation/désactivation

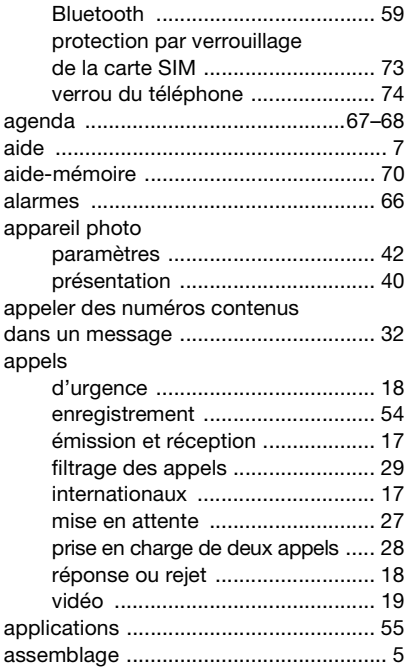

#### B batterie

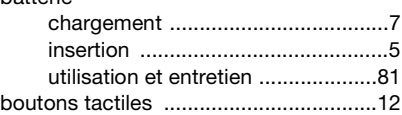

## $\mathbf C$

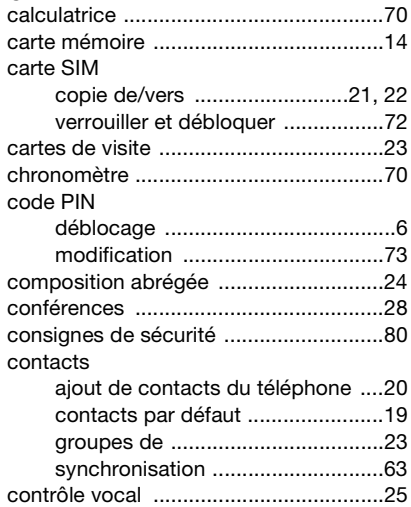

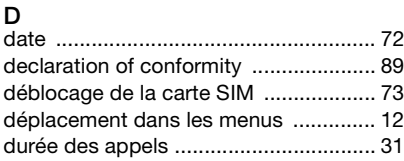

## E

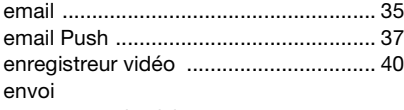

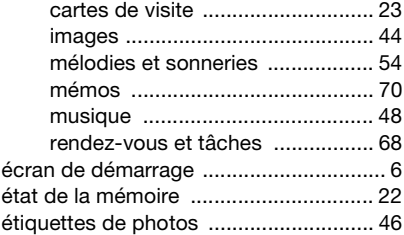

## F

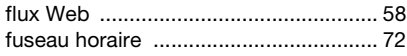

## G

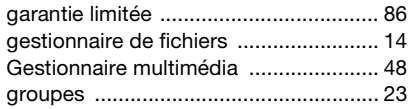

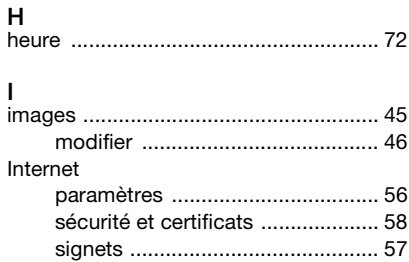

## J

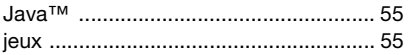

## L

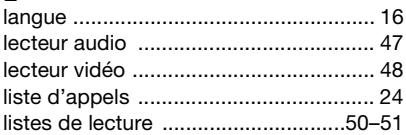

## M

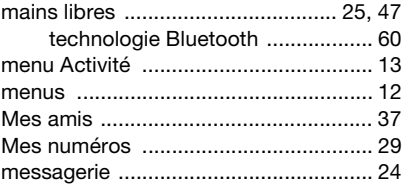

#### messages

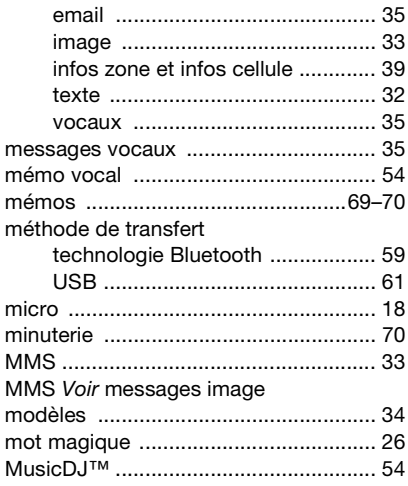

## N

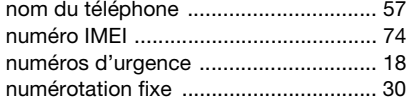

## P

#### paramètres

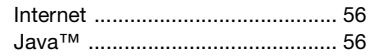

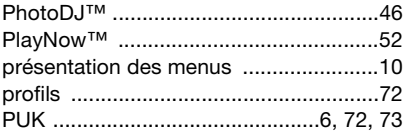

## R

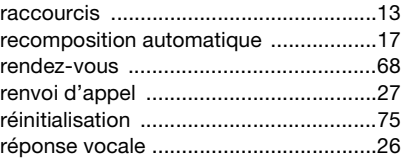

## S

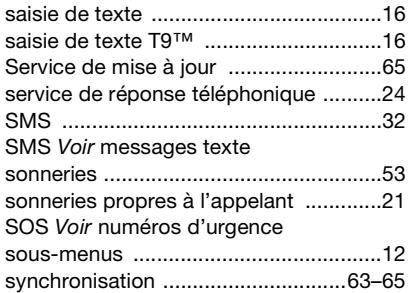

## 92 Index

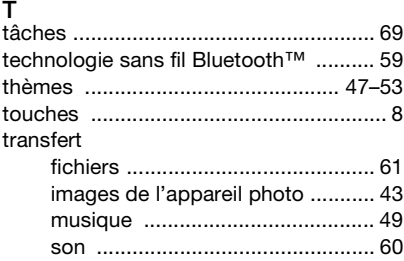

## V

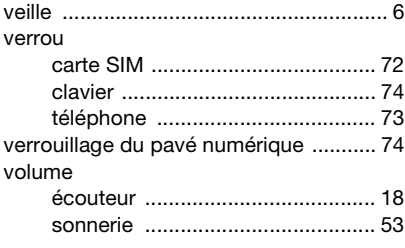

## Z

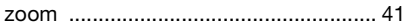